**Page:** 1

RJ SERIES - IP CAMERAS SPEED DOME

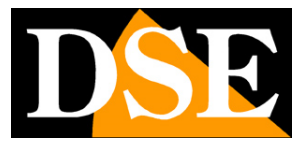

# **Mini PTZ IP Cameras standard RJ**

PTZ Cameras on ONVIF IP network

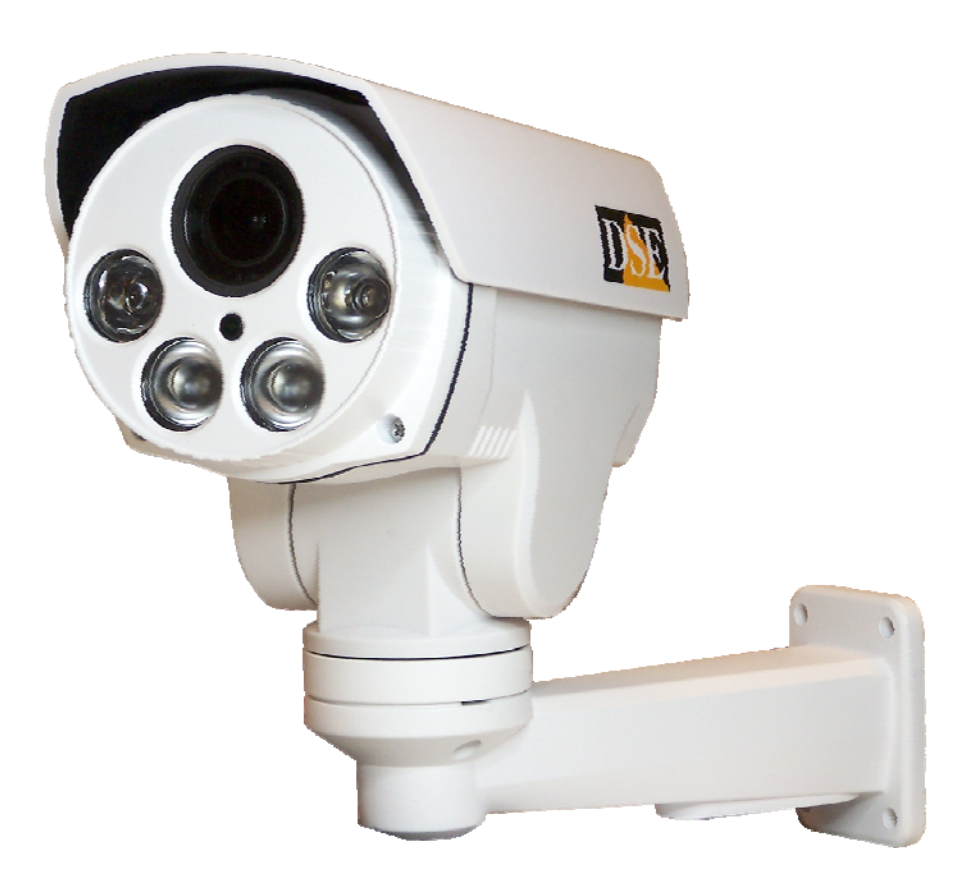

# Installation and Configuration

How to connect the camera How to make the connection in the network How to configure the camera RJ SERIES - IP CAMERAS SPEED DOME

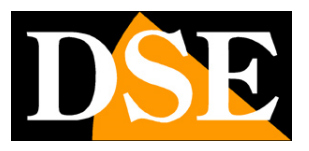

**Page:** 2

# **Contents of this handbook**

The range of RJ and RK Series cameras are IP cameras for network connection developed for use with NVRs.

This manual explains how to connect the camera, how to make the basic adjustments and how to configure the parameters for the network connection.

RJ SERIES - IP CAMERAS SPEED DOME

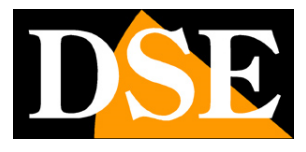

WIF

**Page:** 3

# **Introduction**

The DSE speed dome IP cameras RJ series of IP network cameras with H.264 compression at full resolution **FULLHD 1080P 1920x1080** pixels. These cameras "NUDE" that is not equipped with its recording capability on NAS and SD card nor video surveillance systems including software. They are developed to work with network video recorders NVR ONVIF ranging always provided in combination to handle the recording and remote access functions. PURE POWER FOR ONVIF NVR

The units are connected to a LAN via RJ45 port as a computer or other network drives and images can be displayed on a PC using Internet Explorer browser.

The power of IP speed dome cameras RJ series is possible with a 12VDC adapter (not included). the POE is not supported due to the absorption of the illuminator.

The sensing element of this array is a CMOS SONY EXMOR, a benchmark in the field, used successfully in our most IP cameras equipped (RH series).

The heart of the RJ series network cameras is the A5S66 Ambarella DSP processor that allows performance to the top of the market with advanced image control functions and Wide Dynamic Range in addition to an absolute stability of operation in the long run.

The RJ series of network equipment using H.264 compression Hi-Profile.

The RJ Series cameras fully support the ONVIF international protocol and are compatible with any IP recording software or network video recorder (NVR) multi-protocol capable of handling this standard.

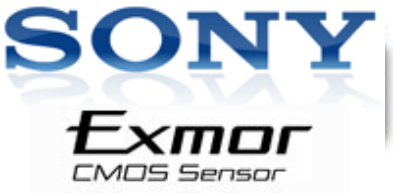

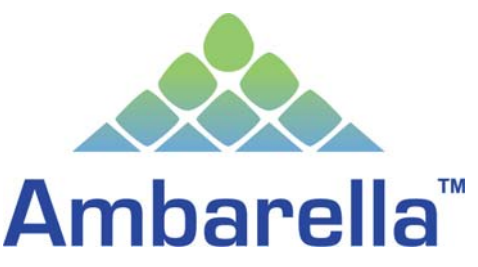

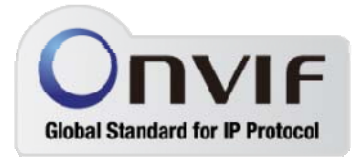

RJ SERIES - IP CAMERAS SPEED DOME

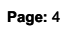

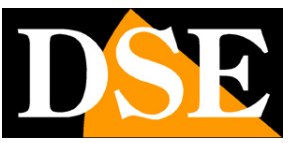

# **Technical data**

See updated at tables: http://www.dseitalia.it/dati\_telecamere\_ip.htm

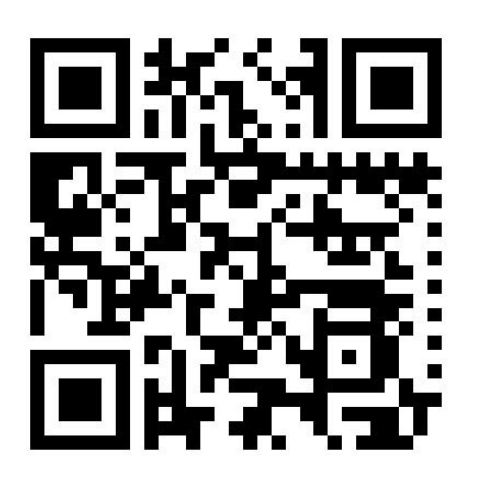

RJ SERIES - IP CAMERAS SPEED DOME

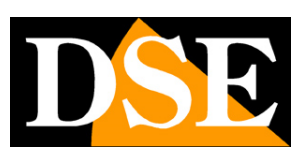

**Page:** 5

# **Installation**

#### **CONNECTIONS**

The mini RJ series PTZ cameras have only 2 connections: a mains socket and a power plug 12VDC,

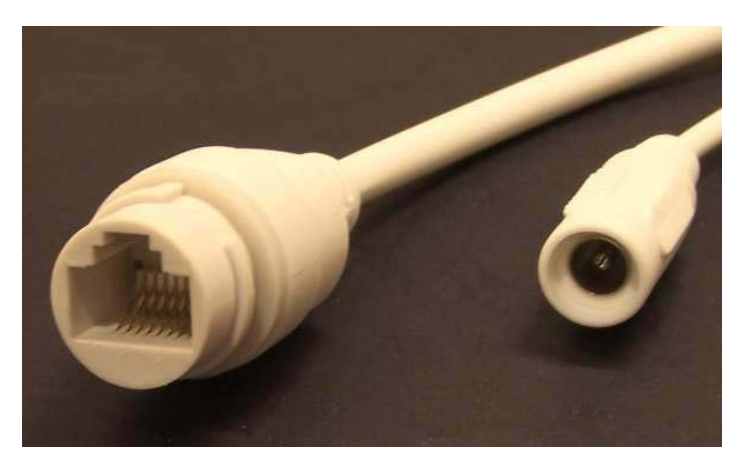

• 1 - NETWORK PORT RJ45 - RJ45 FEMALE connector to connect the LAN. To connect to a hub or network switch using a standard LAN cable. To directly connect a single PC using a crossover cable (crossover).

• 2 - 12VDC - 5.5 mm jack positive central to which connect a power supply 220VAC / 12VDC by at least 3A (not included)

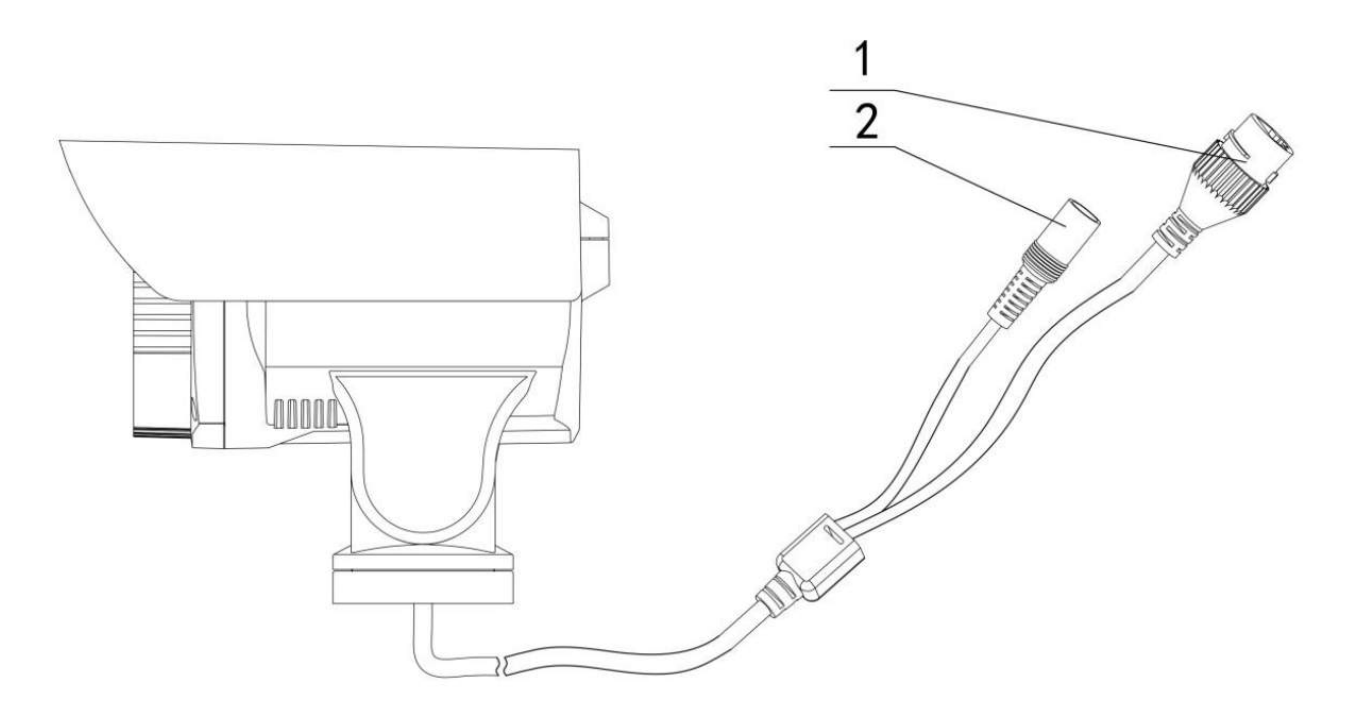

#### **VERIFICATION OF CONNECTIONS**

### RJ SERIES - IP CAMERAS SPEED DOME

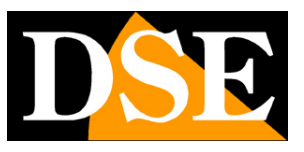

#### **Page:** 6

After connecting the camera to the power supply check that it performs an automatic rotational movement which certifies the proper nutrition. If the camera does not perform any movement check the power supply.

After connecting the network cable to the switch verified that the LEDs of the switches that correspond to the port that is used to start flashing. If you check remain off the network cable.

#### **MOUNTING THE CAMERA**

The cameras are to be fixed to the wall with the supplied mounting bracket. The connecting cord extends through the bracket.

The camera housing is watertight and can be exposed to rain. The connections must be protected from the weather.

The cable entry may be provided at the center of the bracket if the cable passage is walled. Alternatively, a cable inlet provided in the lower part of the bracket. To secure the bracket to the wall using the wall plugs (2-3). Secure the bracket to the camera with the 2 screws provided (1)

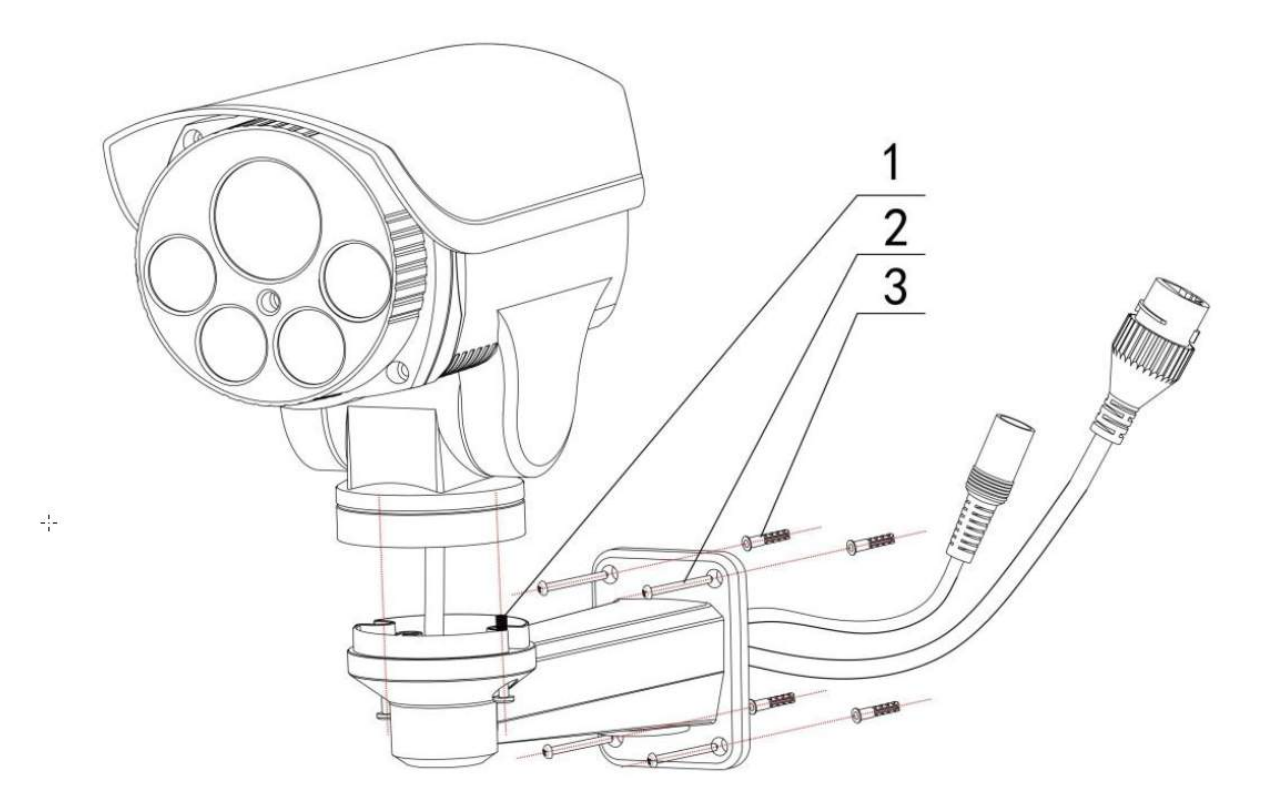

RJ SERIES - IP CAMERAS SPEED DOME

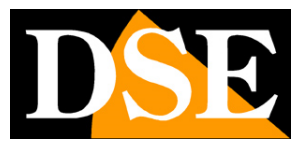

**Page:** 7

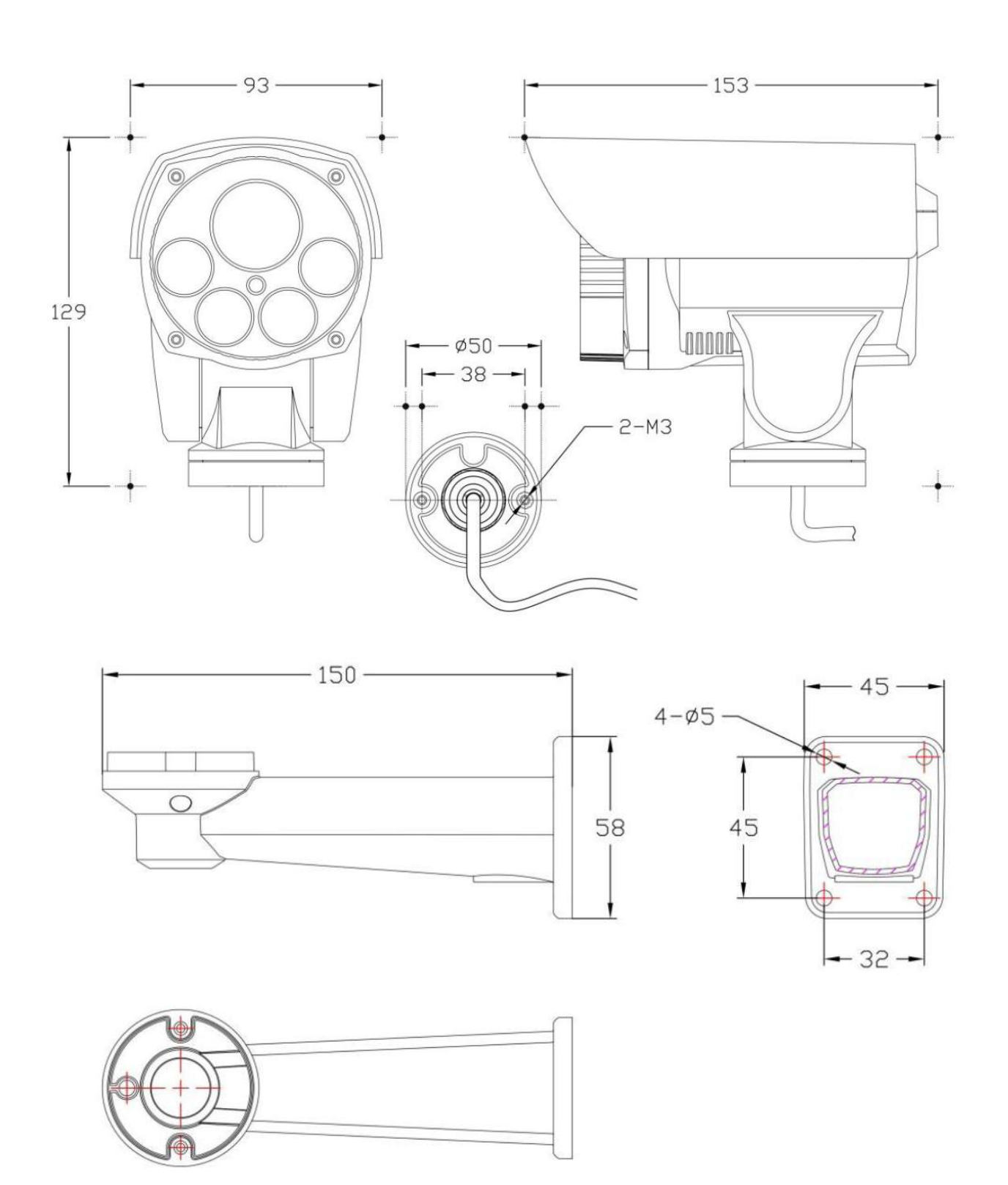

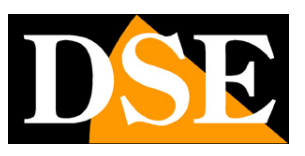

**Page:** 8

# **Network Configuration**

After providing power to the camera via a 12VDC power supply and after having connected the camera to the network switch with the LAN cable, the configuration of the network parameters must proceed in such a way to be able to make the cameras accessible by computer. The cameras are supplied with **IP address 192.168.0.99 factory.**

#### **SOFTWARE SADP-HKT**

The CD supplied with the camera software is included **HKT-SADP** that must be installed on any PC on the network. The function of this software is to detect the presence of the camera in the network, regardless of its address, and allow you to change the camera address in order to be consistent with your network. We recall that because the camera is visible from the other PCs on the network it is necessary that the first 3 address parts are the same as other network PC and is equal also the subnet mask. And 'advisable to connect a network camera at a time, and insert new ones after you have set earlier.

#### **PRELIMINARY CHECKS**

Before you must obtain from your network some information about the management of the IP addresses used on your network. E 'need to know an IP address can be assigned to the camera that is not equal to any other device already present in the network. If you are uncertain about the operation of your network, you can use certain commands in DOS PROMPT.

On a network PC launched a DOS window available between the Windows accessory programs. Type IPCONFIG at the command prompt and press ENTER. They will see the TCP / IP parameters. The second line is the IP address assigned to your computer.

### RJ SERIES - IP CAMERAS SPEED DOME

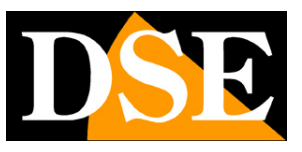

**Page:** 9

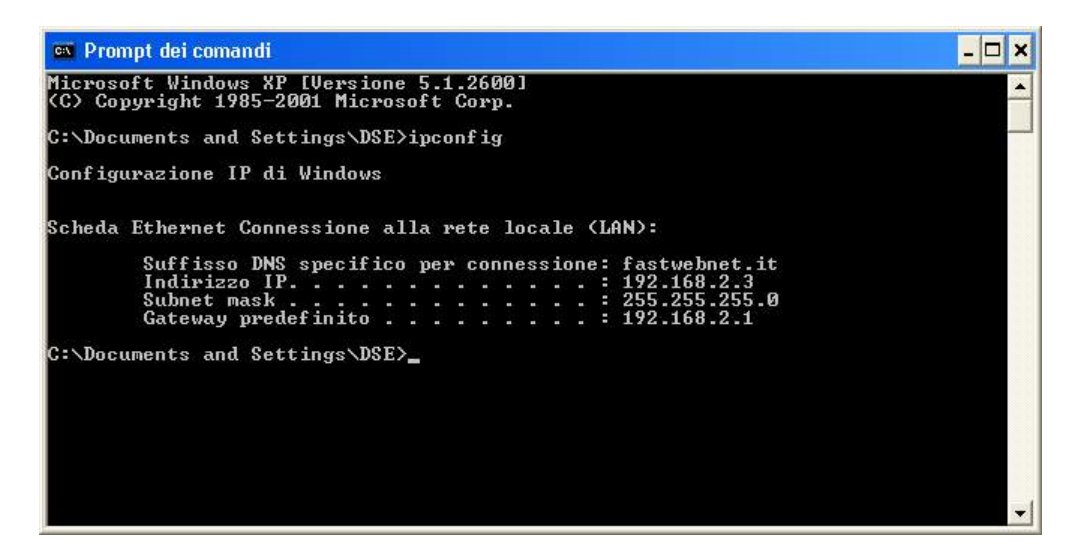

In the above example the address of the PC on which you are working is 192.168.2.3 and the subnet mask used is the classic

255.255.255.0. The camera can therefore assign an address chosen by the 192.168.2.XXX type, where XXX stands for a number

between 0 and 255. E '

important **choose an address that is not already used by other devices** of network. To verify that the chosen address is free, try to make a PING from the same DOS window by typing PING followed by a space and by the IP you wish to assign to the camera. If there is no device responds to that address, you will receive 4 REQUEST TIME OUT as in the following example:

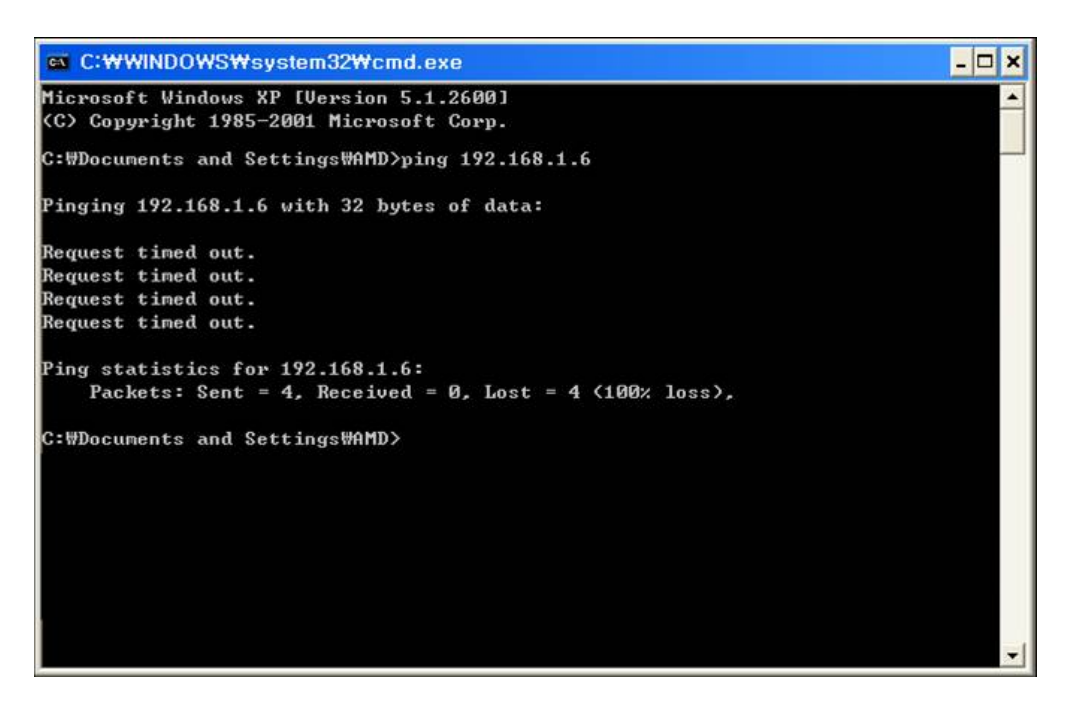

All cameras support the automatic IP address assignment from a DHCP server. This mode, however, is not recommended because in the event of power failure or restart of the equipment it is possible that the cameras IP address change necessitating a reconfiguration of the NVR.

### RJ SERIES - IP CAMERAS SPEED DOME

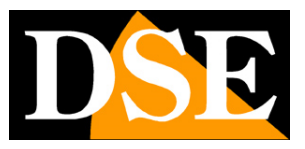

**Page:** 10

#### **USING THE TOOL TO ASSIGN IP ADDRESS**

After connecting the camera you need to change the address of the camera to assign one consistent with its own network (first 3 parts of the address common to all network equipment). Proceed as follows:

1. Insert the CD into a PC player and explore the content. You will find a file named Tool.exe.

Double-click the icon to start the installation. HKT-SADP - InstallShield Wizard  $\times$ **Preparing Setup** Please wait while the InstallShield Wizard prepares the setup. HKT-SADP Setup is preparing the InstallShield Wizard, which will guide you through the rest of the setup process. Please wait. InstallShield -Cancel 2. After installation launch the new program

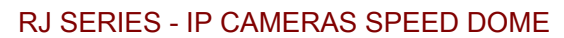

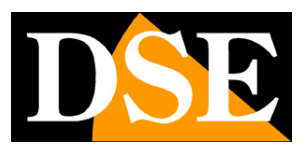

**Page:** 11

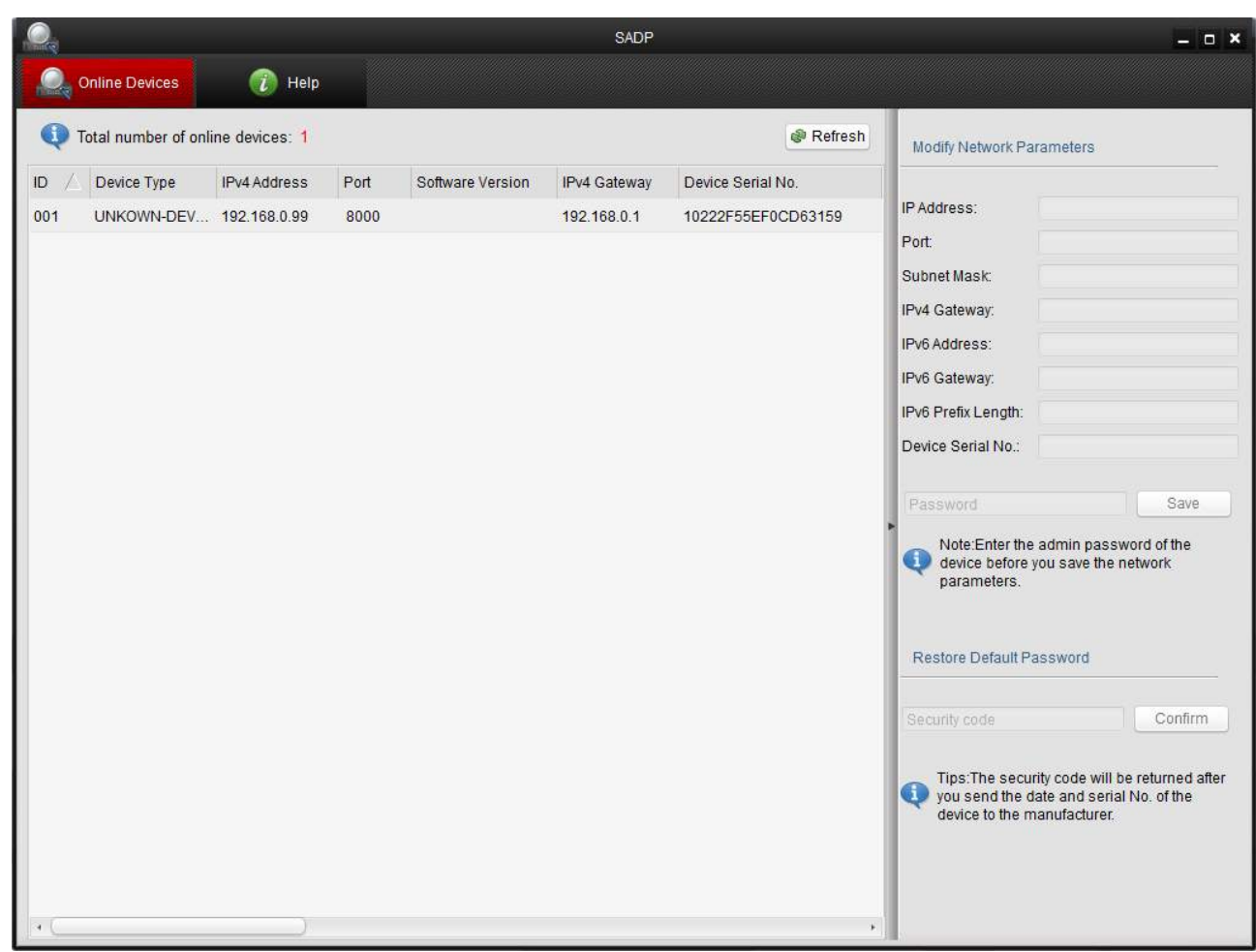

#### 3. When the program begins to scan the MINI PTZ IP cameras RJ series on the network.

Wait to complete the search. The tool is able to detect even cameras with different address class from that of the PC on which you are working.

#### 4. When the search will see the list of detected cameras. If the camera is not

It was detected check the functionality of network links. In the IP ADDRESS column shows the IP address of the camera current.

Click on the camera and you will see appear in the right section all other network parameters.

### RJ SERIES - IP CAMERAS SPEED DOME

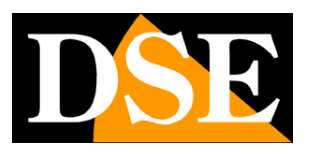

**Page:** 12

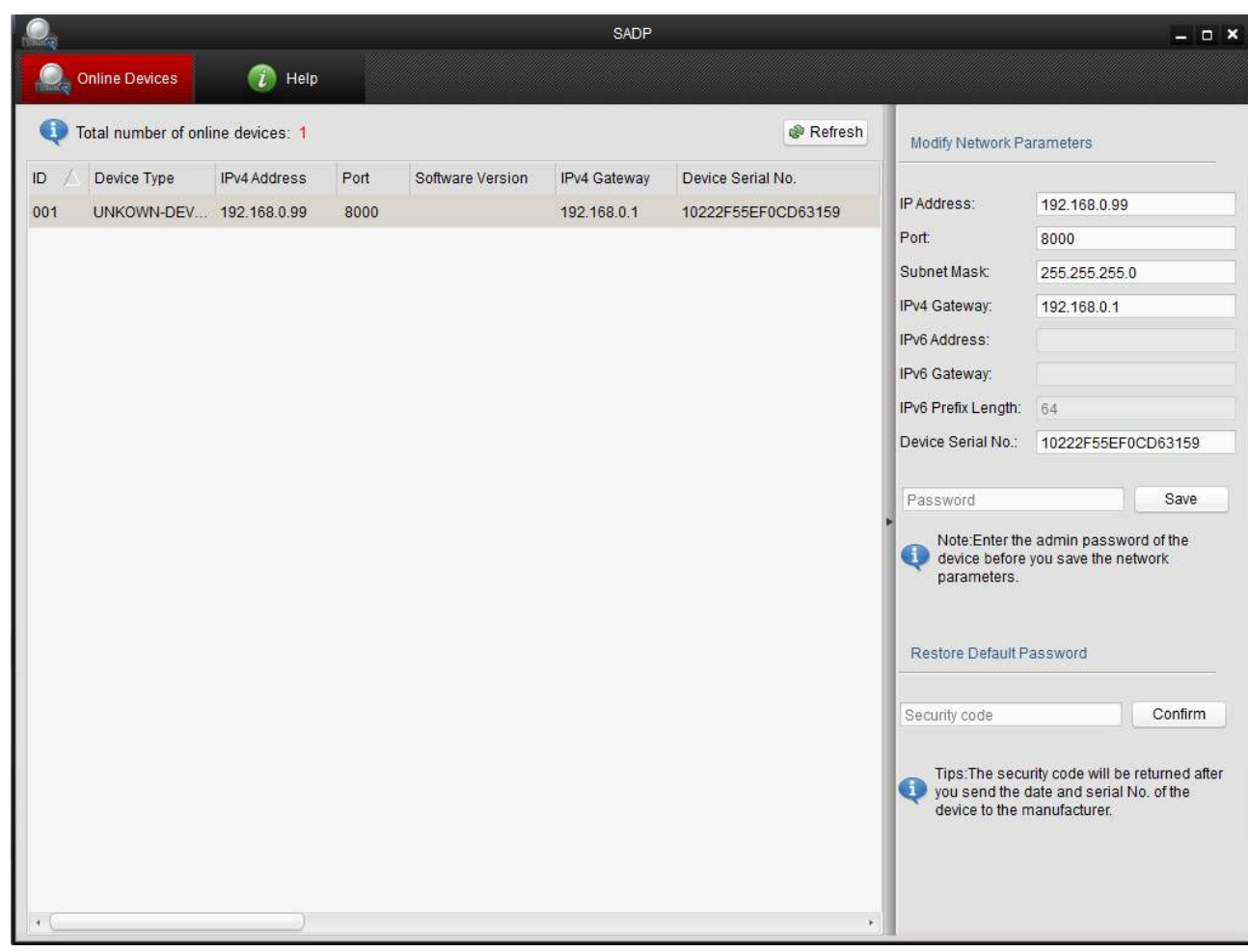

#### 5. Of particular relevance are of the IP address (IP ADDRESS) which must have the same class

of the network (the first three groups of equal numbers) and the SUBNETMASK which must be the same as that used by the network (typically 255.255.255.0). The Gateway is the IP address of the router through which occurs the connection to the Internet network.

the communication ports used by the camera that agrees are also reported not change if not really necessary. You can edit the network parameters as desired by writing in the boxes.

#### 6. Press SAVE for transferring the pattern into the camera. Before pressing SAVE is

But to enter the password on access referred to the admin user (default: admin)

### 7. Wait for the success message. The camera will be detected with the new

address. To seek new cameras press REFRESH

#### RJ SERIES - IP CAMERAS SPEED DOME

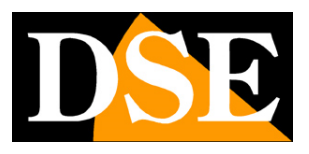

**Page:** 13

# **with browser access**

Once properly set the network parameters, you can make the first access to the camera using the IE browser.

You can not use to access other browsers if not using the plug-in IETab which will be described later.

#### **ENABLE PERFORMANCE OF ACTIVEX**

Internet Explorer has security settings that may prevent the installation of the ActiveX component. Before making the connections necessary to enable the execution of ActiveX not marked as safe. In Internet Explorer, select TOOLS / INTERNET OPTIONS

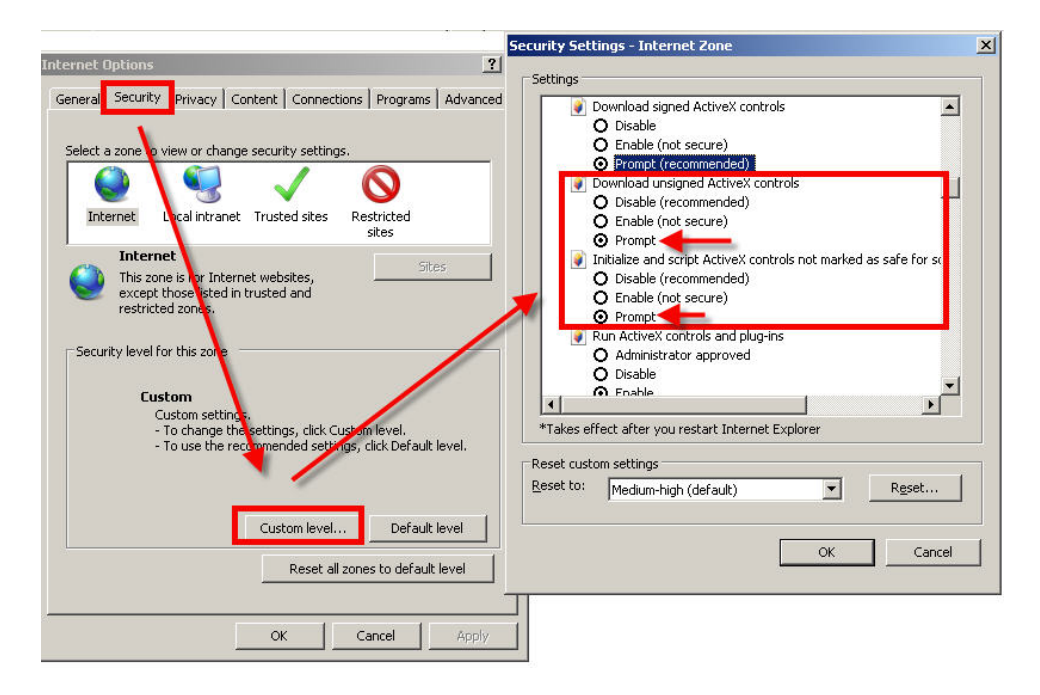

In the folder PROTECTION choose the area of interest (Internet or local network) and click CUSTOM LEVEL. Enable all items for the download and execution of ActiveX especially those NOT marked as safe. E 'can set the items either ENABLE or ASK FOR CONFIRMATION. Finally, save and restart the browser.

#### **ACCESS WITH INTERNET EXPLORER**

To access the camera using Internet Explorer, type in the address box, the IP address that you assigned. In the example below we perform a link on

### RJ SERIES - IP CAMERAS SPEED DOME

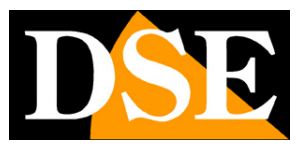

**Page:** 14

internal network to the camera with IP address 192.168.2.30.

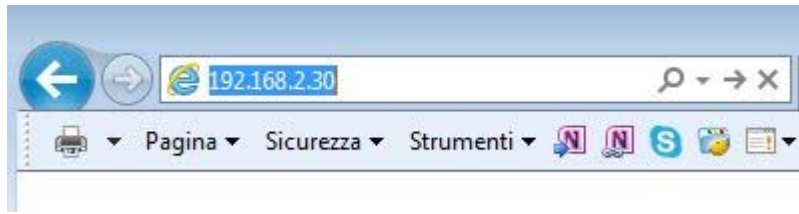

It is not necessary to specify the connection port since the cameras using factory port 80 which is the one usually used by browsers.

If for any reason you change the port to call by allowing it to IP address HTTP port then it will be necessary to specify in the browser on the camera settings. In this example we are calling the 192.168.2.30 IP on port 85.

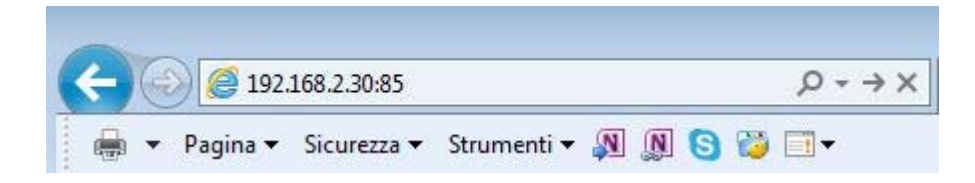

#### **LOG-IN**

If the connection to the camera has successfully presents the log window to enter the access data

The data of the RJ Series cameras factory passwords are:

#### **USERNAME: admin PASSWORD:**

#### **admin**

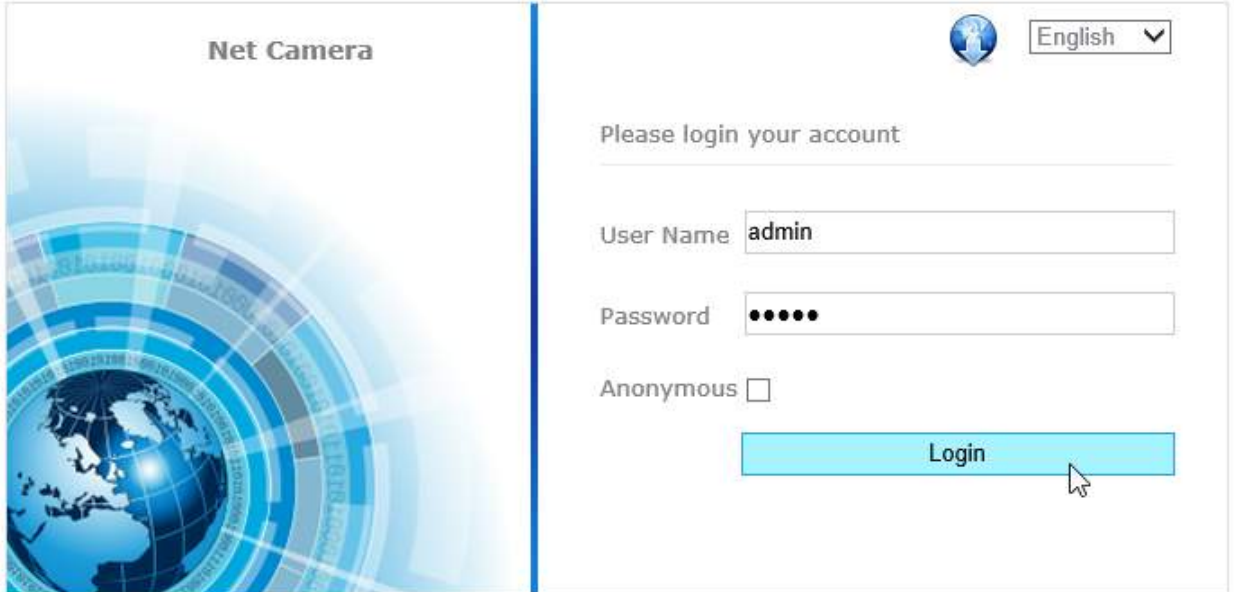

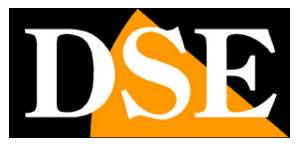

**Page:** 15

#### **INSTALLING ACTIVEX**

In order to make sure that the RJ series IP cameras are displayed on the browser you must install the ActiveX components. On

first access you make, the camera will detect the absence of these components in your computer and will display the following window.

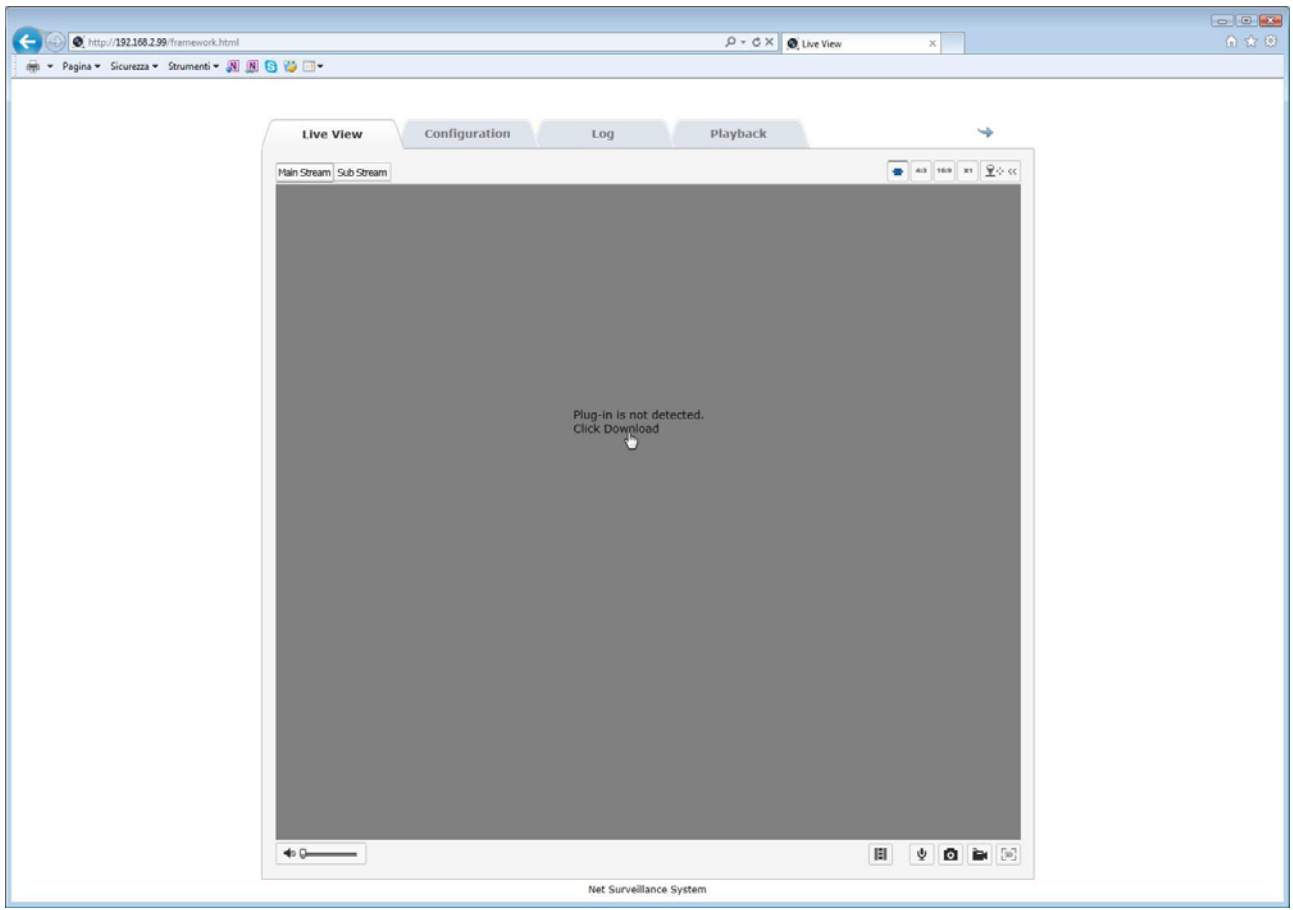

Click on DOWNLOAD CONTROL to download activeX components.

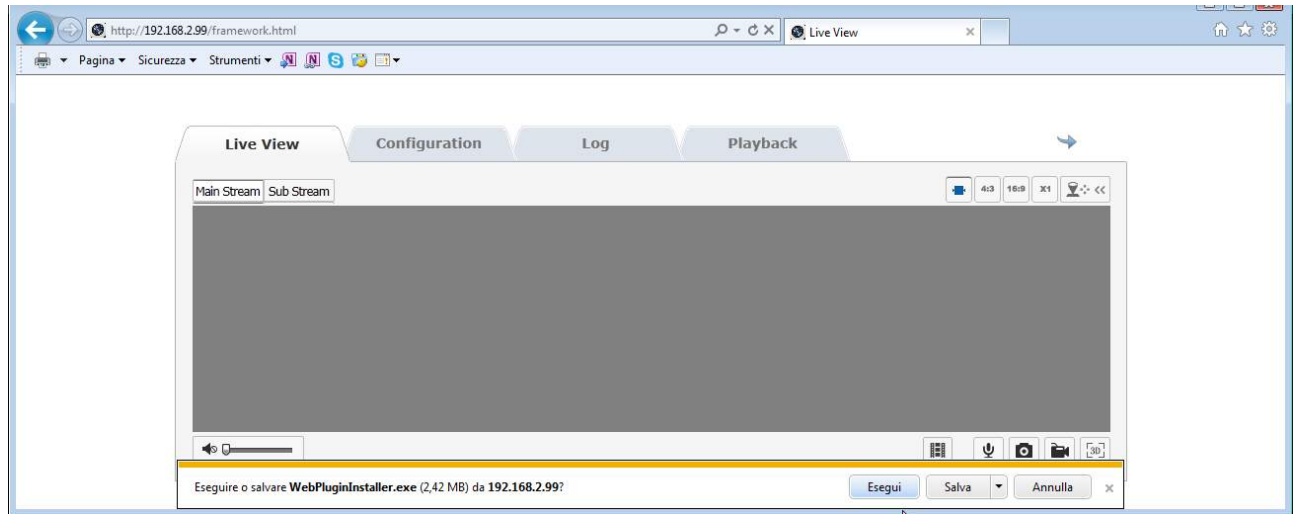

E 'can both run the program directly by choosing RUN to save the file to

### RJ SERIES - IP CAMERAS SPEED DOME

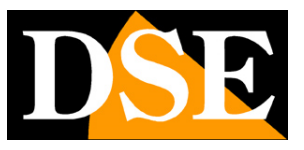

**Page:** 16

local PC and then install it manually. Once the program is installed need to restart your browser and connect again.

Once the activeX plugin installed will no longer need to download in the following links.

# **CAUTION** - If you have problems in installing the activeX component make sure you use IE and not other browsers. Revise also

the security settings explained in the previous chapter.

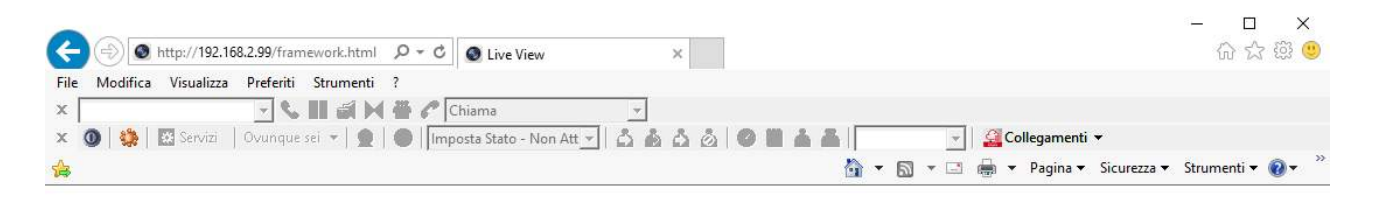

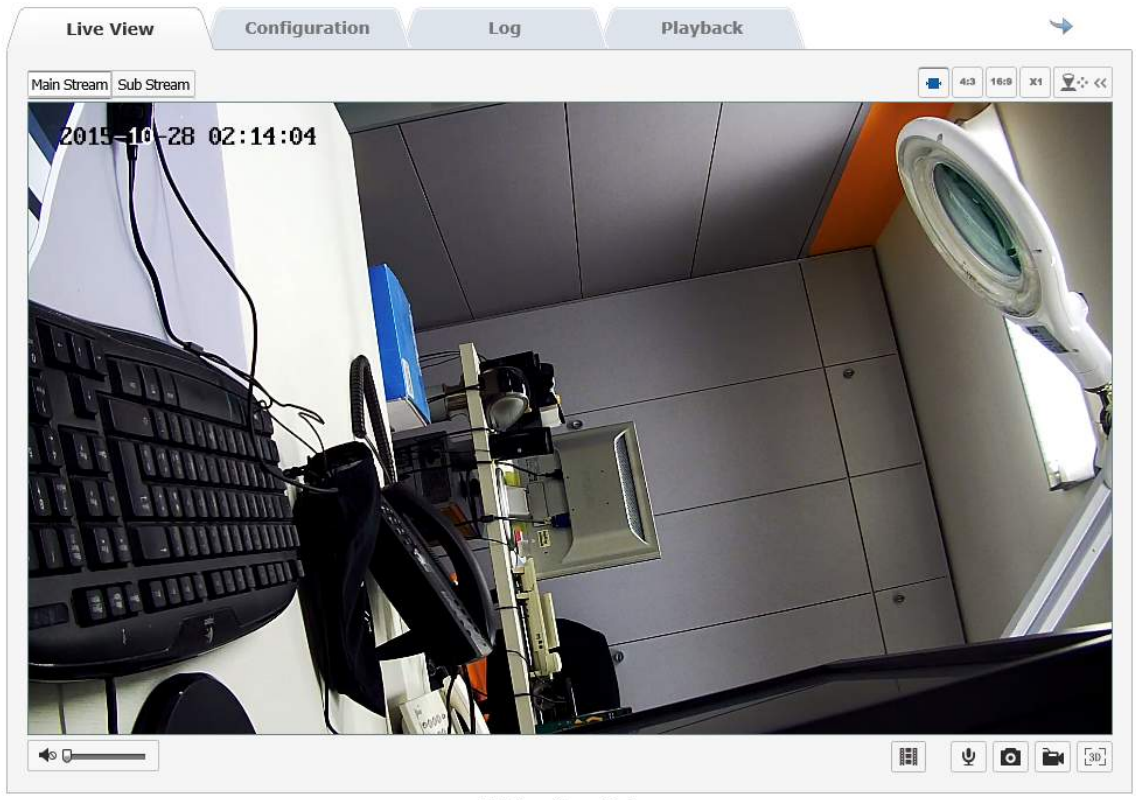

Net Surveillance System

The options in the dialog are described in detail below.

### **ACCESS TO OTHER BROWSER**

Although IE is the reference browser for remote connection you can also use other browsers such as Firefox or Google Chrome. To do this you need to install a free add-on called IE Tab V2.

## RJ SERIES - IP CAMERAS SPEED DOME

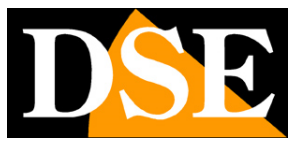

**Page:** 17

The installation is performed by accessing the browser add-ons management and looking into the search box: IE Tab

#### Following the example with Firefox

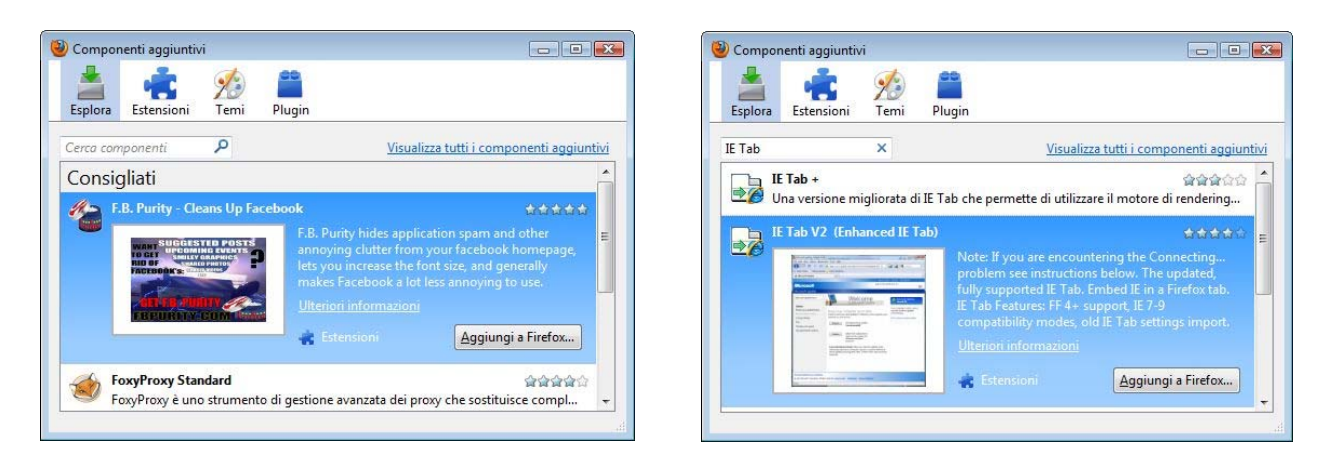

This plugin, once installed lets you press a button to recreate in Firefox or Chrome an Internet Explorer window.

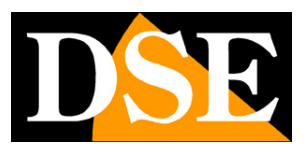

**Page:** 18

# **Login with ONVIF NVR**

The RJ series IP cameras are cameras provided "NAKED", that is not able to

independently record to SD card or NAS.

There are also accompanied by recording programs on a PC.

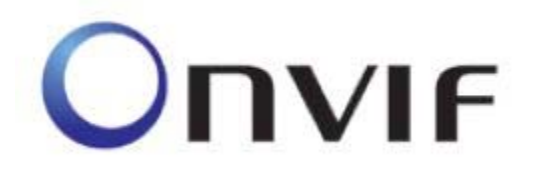

These cameras must be connected to a network video recorders or external recording software.

To do this you use the ONVIF standard, now at version 2.4, which fully support these cameras.

To connect cameras to NVR or software ONVIF refer to the recording equipment manuals. As a rule, NVR recognize the communication parameters to communicate with the cameras automatically.

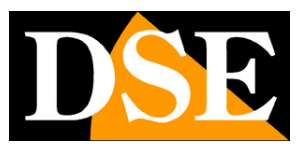

**Page:** 19

# **from web access router**

The link to "Naked" cameras over the Internet as a rule is not made by calling individual cameras but making the NVR connection. For this type of connection is necessary to refer to the manual of NVR. E ', however, can also connect to the web directly to the cameras with the Internet Explorer browser. To do this you need to make a configuration inside the router following the directions in this chapter where we explain the mapping of the communication ports.

## **MAPPING WITH WEB ACCESS DOORS ROUTER**

An installation of IP cameras is often placed inside a LAN connected to the Internet via a router as in the following scheme

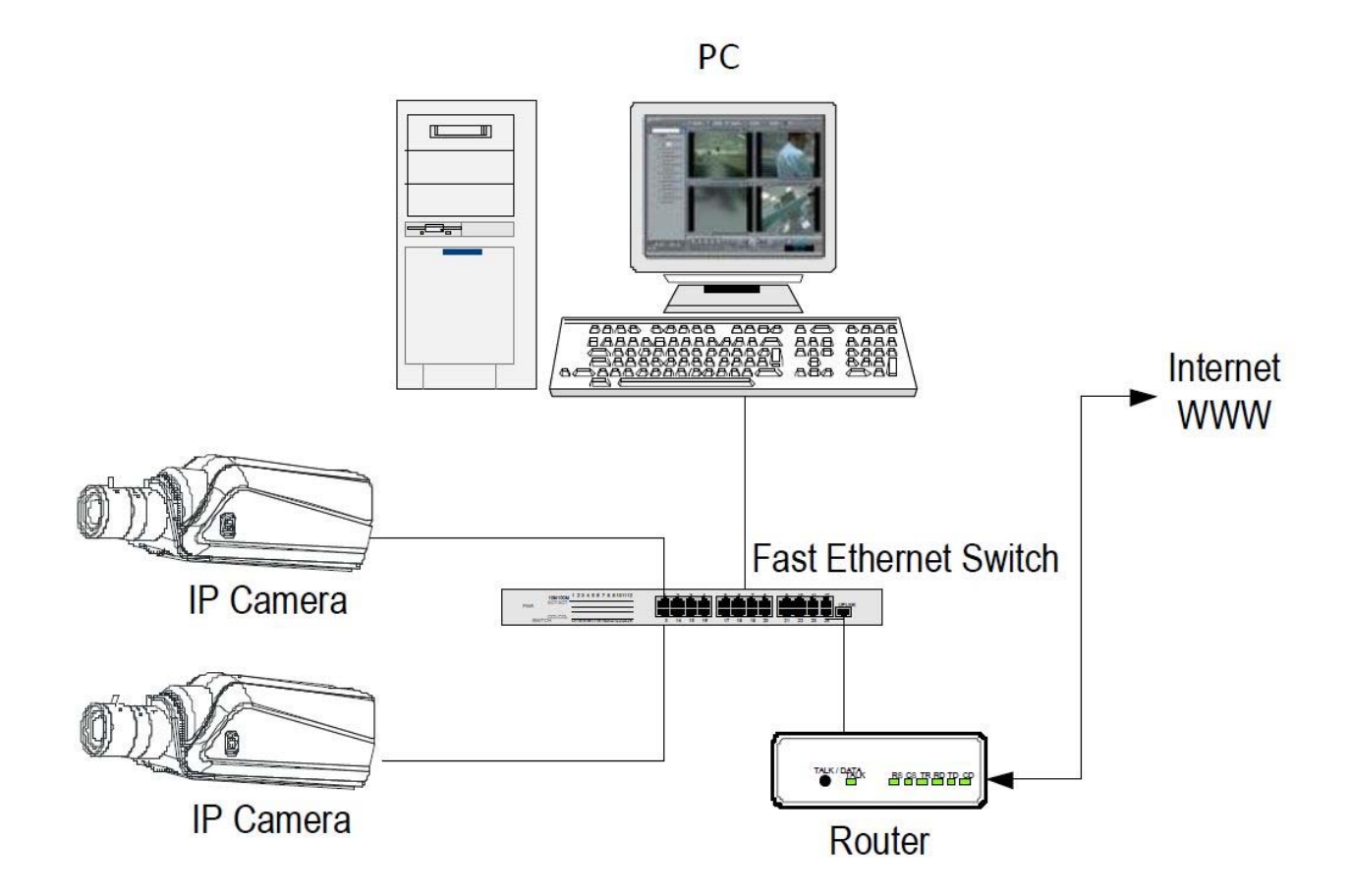

If we use for viewing the cameras internal PC to the network, the addresses of the cameras (usually the 192.168.XXX.XXX type) are directly accessible. If you wish to connect via the Internet using a PC placed elsewhere, the internal network addresses will no longer be reached directly, because the only visible IP address

#### RJ SERIES - IP CAMERAS SPEED DOME

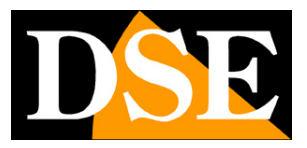

#### **Page:** 20

the web will be what our router will by its WAN side that is towards the outside world of the Internet.

This address is assigned by the provider (ISP). And 'advisable to get from the provider a fixed address each time you connect. If there is a chance you need to use DDNS services (see configuration manual).

It is not sufficient, however, type in the browser the IP address of the WAN side Router to connect to the cameras. The router acts as a filter and drops every external call that a call from within the network is not paid before. In order to connect the cameras it is therefore necessary to insert inside the router ports of directing instructions which, depending on the router manufacturers are called NAT, PORT FORWARDING, PORT MAPPING etc.

In practice, access the router configuration and insert instructions so that this direct calls coming from outside, to the inside IP address of the cameras. Obviously the directing is only performed for the communication ports that are used by the cameras and that will be detailed below.

The communication ports used by MINI PTZ RJ Series cameras are as follows:

• **HTTP PORT:** Default 80. The cameras use this port to communicate with browsers like IE. Browsers such as Internet Explorer use the factory port 80 for communication. For example, if we type in the bar

browser address:

http://212.12.34.201 will be called the IP address 212.12.34.201 on port 80. If in the configuration of the camera is set to a different HTTP port (eg. 81, 82, etc.) it needs to be clarified in the browser which port to use for the named after pointing the address with ":" to separate it. If, for example. http://212.12.34.201:81 we type will be called the IP address 212.12.34.201 port 81.

• **PORT RTSP:** By default 554. E 'used by the camera to send the RTSP video clients such as VLC, Real Player etc ..

**If behind the router counts more than one camera and you want to reach them individually from the outside you must be assigned to each of them a different http port. For example 80,81,82 doors etc.** 

**In the NAT router settings you will have the direction of each door towards the inside address of the own camera.** 

Note that many routers require that each directing NAT is also combined with a rule in the firewall section that determines the opening of the affected port. Consult your router's manual for details on how to program the port mapping

#### RJ SERIES - IP CAMERAS SPEED DOME

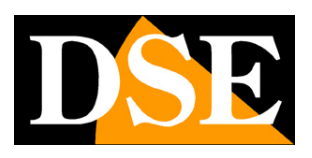

**Page:** 21

# **LIVE Controls / CONFIG / LOG**

In previous pages we explained how to access the cameras with your PC using the Internet Explorer browser

If you have never done before access with the browser on your camera should resume the manual and follow the instructions above to connect successfully.

This section of the manual start from the control box that appears after login

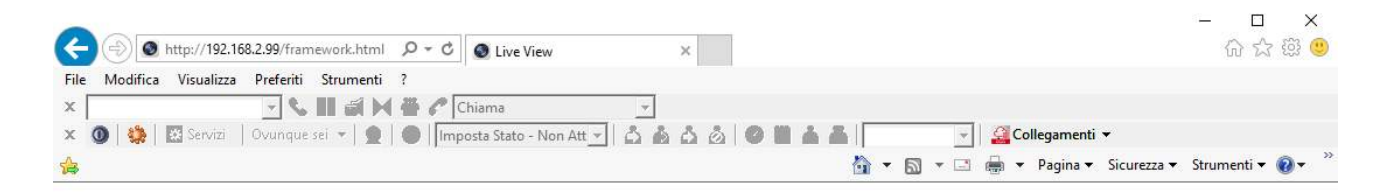

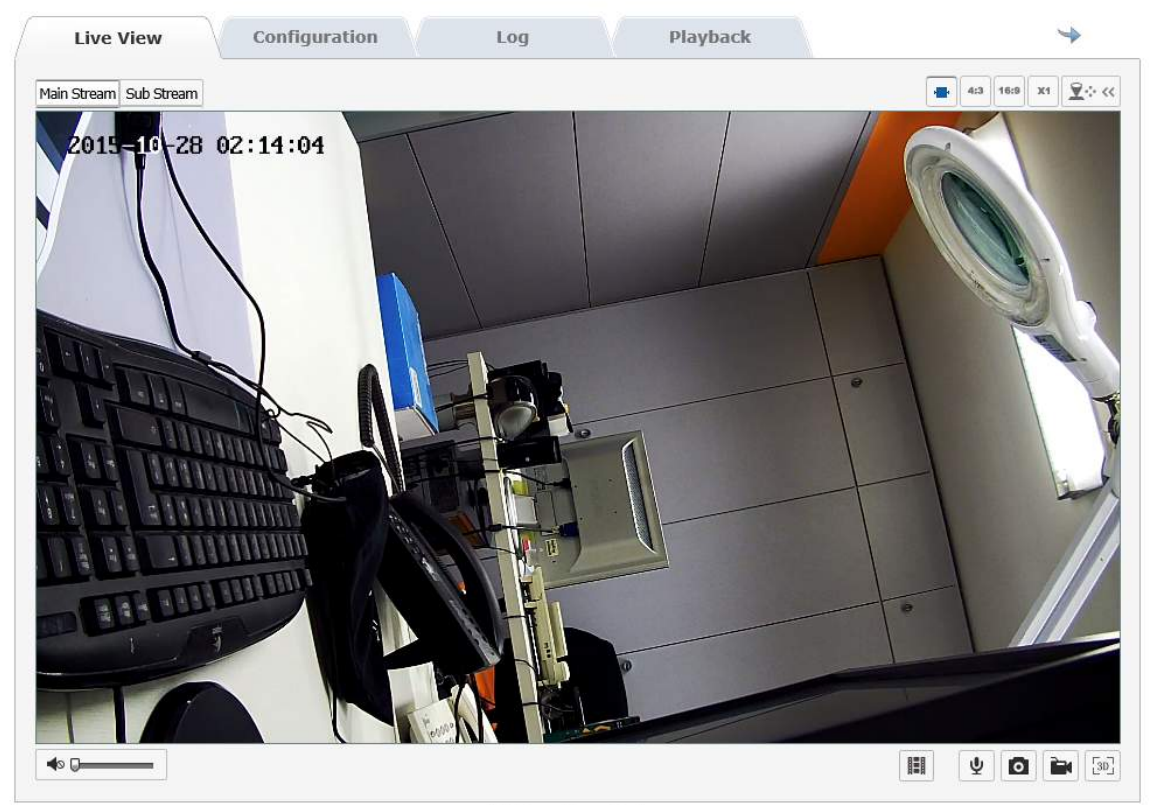

Net Surveillance System

## RJ SERIES - IP CAMERAS SPEED DOME

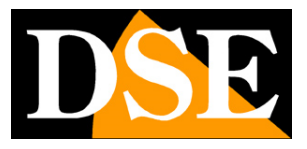

#### **Page:** 22

LIVE VIEWING AND CONFIGURATION

The Internet Explorer interface window is divided into several tabs that you can choose with tabs at the top.

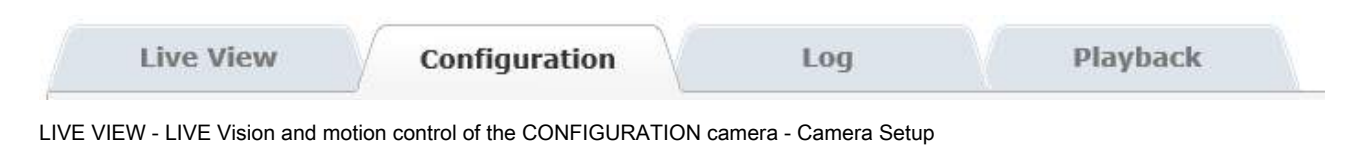

LOG - Event memory PLAYBACK - Not available

RJ SERIES - IP CAMERAS SPEED DOME

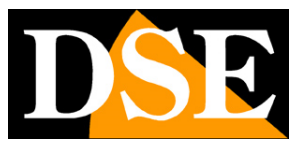

**Page:** 23

# **Controls LIVE VIEW**

In the Live View window there are all the controls on the live camera view

### **MAIN STREAM / STREAM SUB**

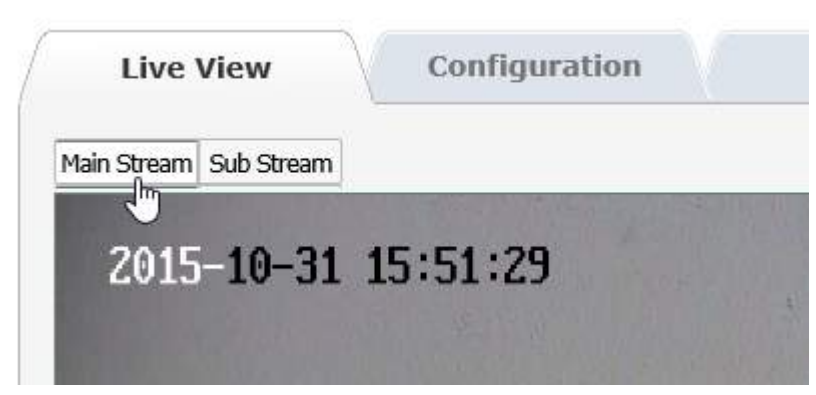

In the top left corner there are two buttons that are used to choose which video stream you want to receive from the camera. The camera is capable of handling 2 video streaming.

Main stream - And 'the main video stream normally used in connection to the internal network

Sub stream - It 'a video stream lighter to use with low bandwidth available, for example via internet

The characteristics of these streams are defined in the configuration as we will see later. In this window you choose which to use for the current connection. As a rule should choose the main stream of the local network and the sub stream if the connection is made via the Internet

#### **CONTROL WINDOW**

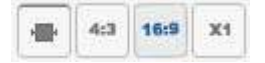

These buttons at the top right of the live window screen control the size of the image

#### **CAR** - The size of the live window is defined automatically.

**4: 3** - The live window is sized for a 4: 3

**16: 9** - The live window is sized for a 16: 9 format more common today in the TV / HD monitor

**X1** - The live window is displayed with its real size 1: 1

**FULL SCREEN** - To see the image full screen, without the control frame, double-click on.

RJ SERIES - IP CAMERAS SPEED DOME

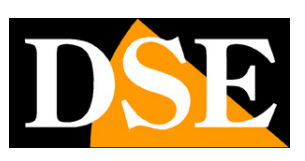

**Page:** 24

## **PTZ CONTROL**

The Mini PTZ RJ series cameras are moveable cameras. To open the control panel of the displacements at the top right press the PTZ

button

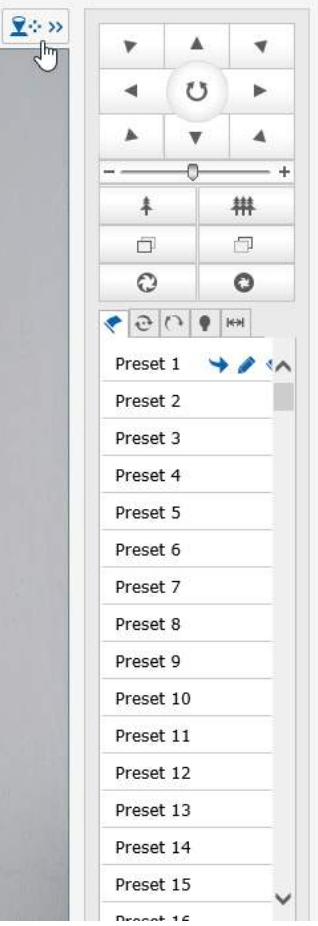

In this window you control the camera movements. The movements are controlled with the mouse, while the buttons below the arrows

 $\Box$ 包

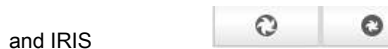

intervene on ZOOM **FIRE** 

In this parameter, the zoom is always controlled and IRIS FOCUS and can not be active if the camera settings provide automatic capabilities.

## **AUTOMATIC MOVEMENTS**

The mini PTZ cameras RJ series can perform automatic movements.

To avoid misunderstandings in the reading of this part of the manual appropriate first to clarify that for these cameras, there are 4 types

of automatic movements:

## RJ SERIES - IP CAMERAS SPEED DOME

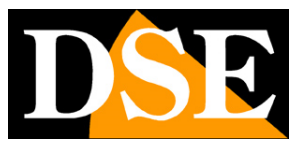

**Page:** 25

- **PRESET** The presets are preset camera positions characterized by a precise value of X / Y coordinates, zoom and focus. You can easily call if necessary.
- **AUTOSCAN** It is understood the continuous movement of the camera horizontal rotation (panning)
- **PATROL** Also commonly called or CRUISE TOUR. It means the automatic movement of the camera between presets with a residence time on each of them programmable
- **PATTERN** It is a sequence of movements customized by the user is recorded and reproduced at will

#### **CONTROL PRESET**

The cameras can store a number of predefined positions said PRESET

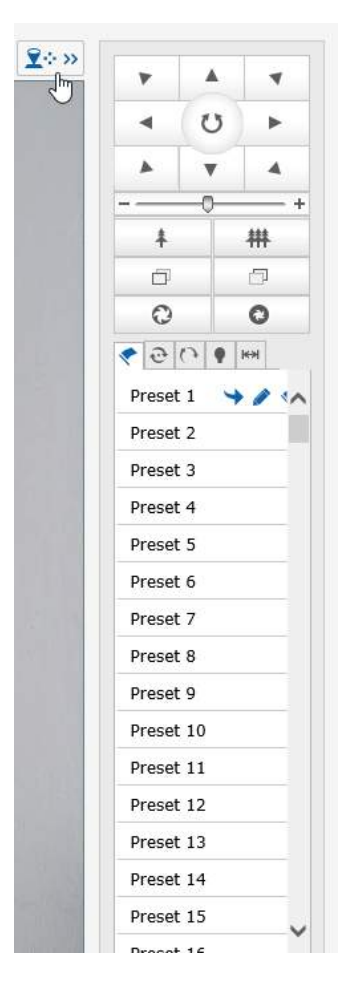

The presets are preset camera positions characterized by a precise value of X / Y coordinates, zoom and focus. You can easily call if necessary. You can define up to 256 presets. To define a preset as first thing the camera must be positioned in the desired position using the controls at the top of which were explained in the paragraph

## RJ SERIES - IP CAMERAS SPEED DOME

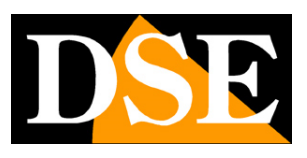

**Page:** 26

previous one.

Then choose Preset folder in the presets you want to set and click SET icon

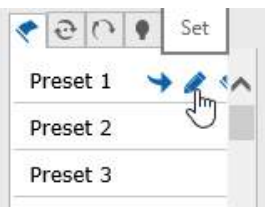

To recall the preset, select the preset number and click the CALL icon.

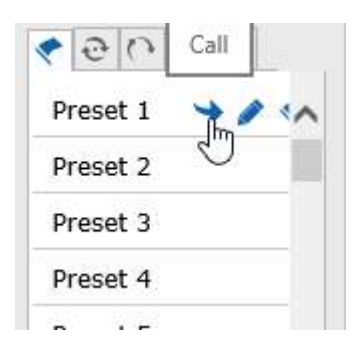

To delete a preset, select the preset and press the CLEAR icon.

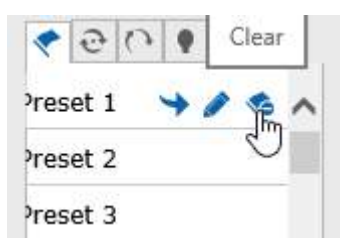

## **CONTROL PATROL (TOUR / CRUISE))**

The cameras can perform Patrol and move between different presets in sequence. The cameras can handle up to 8 Patrol sequences.

Each sequence can contain up to 32 presets.

## RJ SERIES - IP CAMERAS SPEED DOME

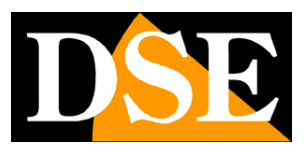

**Page:** 27

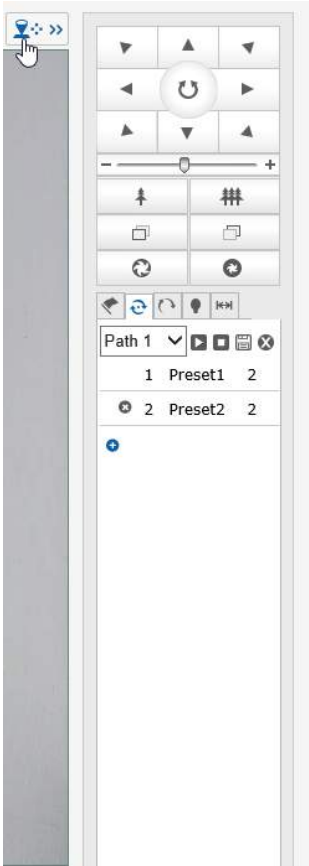

To set a sequence PATROL choose the second tab and choose the PATH 1..8 to set. Press the + symbol to add to the sequence the first

preset

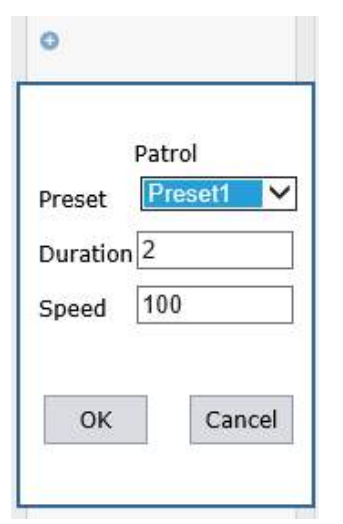

E 'can define the presets, the residence time in seconds (DURATION) and the speed of movement in the reach from 1 to 100 (Minimum - Maximum). Press OK to save the first preset and proceed in a similar manner for all presets that will compose the Patrol sequence. Once you defined all the sequence, press SAVE to save

### RJ SERIES - IP CAMERAS SPEED DOME

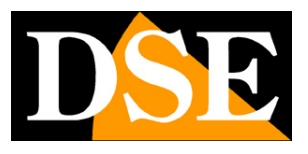

**Page:** 28

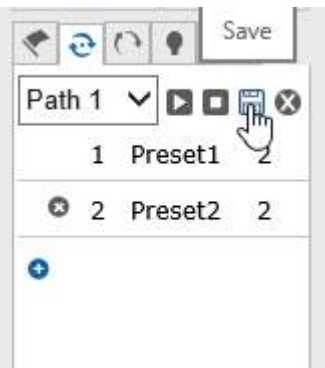

To start and stop the programmed sequence press the START STOP buttons

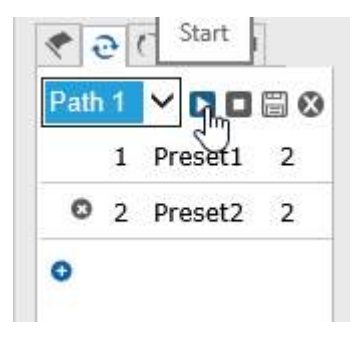

To delete the program, press DELETE

#### **PATTERN CONTROL**

The cameras can store the custom sequence of movements (Pattern) and then execute them in an automatic way. Each sequence can

contain up to 500 instructions in a maximum time of 600 seconds.

To store a sequence Pattern open the third tab and press START RECORDING

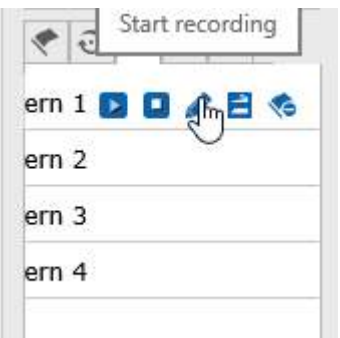

Perform all movements that are desired by the camera. When finished, press STOP RECORDING

### RJ SERIES - IP CAMERAS SPEED DOME

**Page:** 29

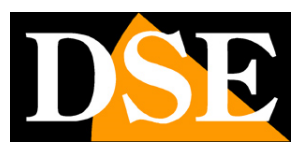

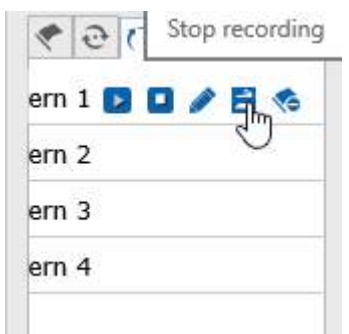

To start the sequence needs to act recorded on START and STOP button as seen previously for PATROL sequence. To delete click

DELETE

#### **IR CONTROL**

The cameras have infrared illuminators integrated. E 'can set the operation in the following tab

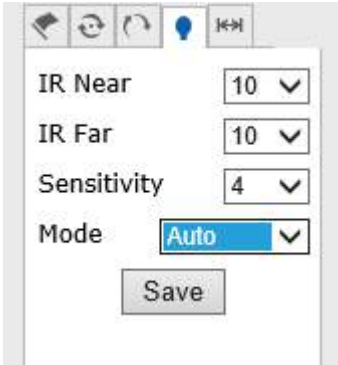

**NEAR IR** - Set the power of the LEDs when the zoom is at maximum

**FAR IR -** sets the power of the LED when the zoom is at minimum

**SENSITIVITY** - Defines the threshold of the LEDs. The lower you set this value, the more will be the dark environment to determine the ignition IR illuminator.

**MODE** - Define whether you want to automatically turn on the IR (CAR) LED or if you prefer that they are always on (ON) or always off (OFF)

#### **CONTROL AUTO SCAN**

The cameras can oscillate horizontally in a continuous manner between two end points. This function is called AUTO SCAN

#### RJ SERIES - IP CAMERAS SPEED DOME

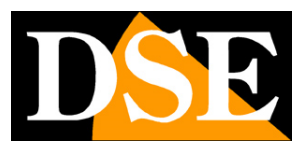

**Page:** 30

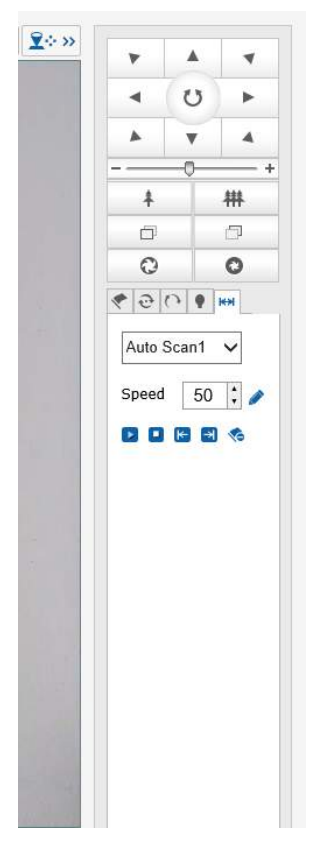

Before using the auto scan you have to set the right limit and left

Position the camera at the left limit switch and press SET LEFT MARGIN

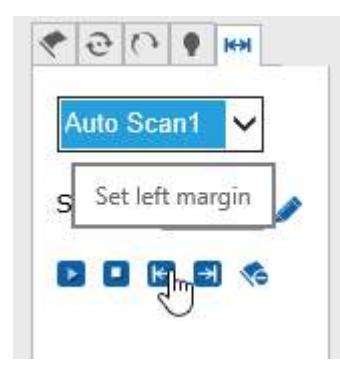

Then move the camera horizontally to move to the right limit and press SET RIGHT MARGIN

### RJ SERIES - IP CAMERAS SPEED DOME

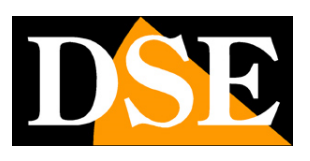

**Page:** 31

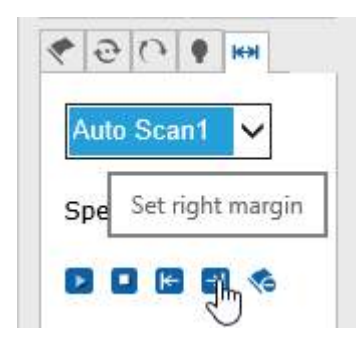

To start scanning and arrest her act on START and STOP button as seen previously for PATROL sequence. To delete click DELETE.

### **3D CONTROL**

In addition to moving the cameras with the command buttons and with automatic movements there is an additional method of control: the

#### 3D positioning

To activate this mode, press the 3D button at the bottom right

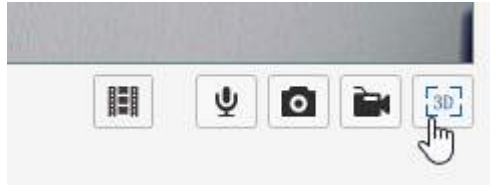

In 3D mode, it is possible to draw a rectangle on the screen by dragging the mouse while holding down the left mouse button, thus defining the area to be framed. The camera will automatically move to zoom in better detail defined mouse.

#### **OTHER CHECKS LIVE**

Down below the live image there are some additional checks

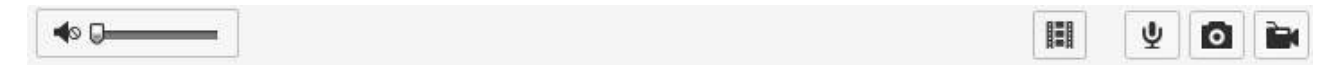

SPEAKER AND MICROPHONE - not active on these models not equipped with audio CLICK PHOTO - Allows you

to take a picture JPG, and save it on your local PC RECORD - pemette to register on the local PC's storage folders

are defined in configuration

RJ SERIES - IP CAMERAS SPEED DOME

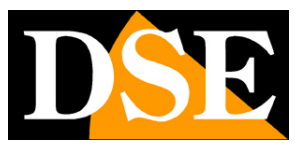

**Page:** 32

# **CONFIGURATION**

In the CONFIGURATION window you set the camera operating options

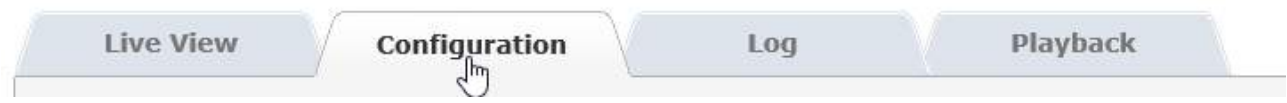

## **LOCAL CONFIGURATION**

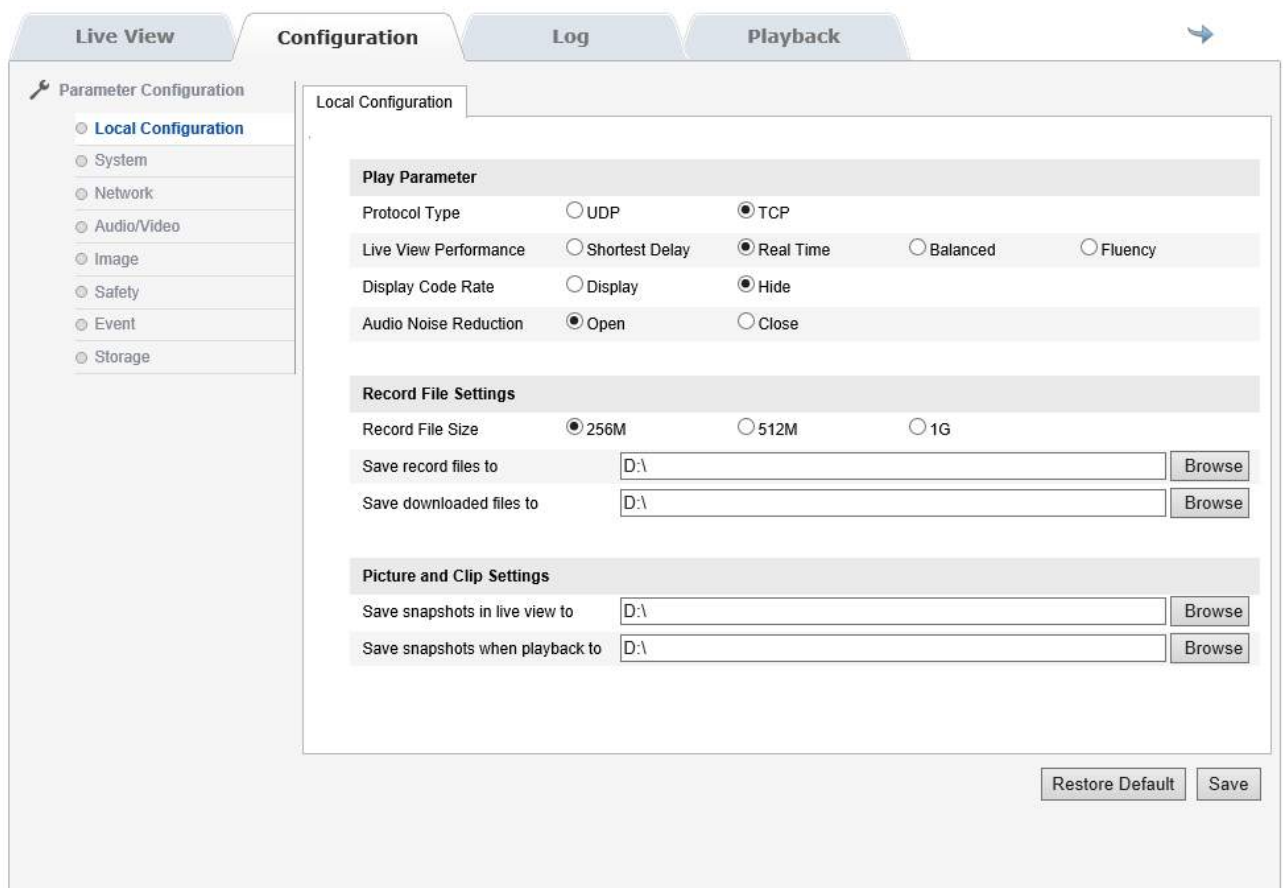

In this section there are the settings for the local client on which you are working

**PROTOCOL** - Defines the protocol used for network communication (default: TCP)

**VIEW LIVE PERFORMANCE** - Defines the management of video compression. If the bandwidth available is modest should set the parameter to FLUENCY or BALANCED, and with more bandwidth availability, for example, on a local network, you can even set SHORTEST DELAY or REAL TIME (default)

**DISPLAY CODE RATE** - DISPLAY Choose whether you want to show an overlay of the video streaming data (bandwidth / frame rate)

**AUDIO NOISE REDUCTION** - Not supported by these models

### RJ SERIES - IP CAMERAS SPEED DOME

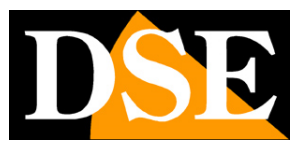

**Page:** 33

**RECORD SETTING FILE** - This section establishes the video file size that can be saved by recording live images. E 'can also define the storage folder (SAVE RECORD FILES TO). SAVE FILES DOWNLOADED not supported by these models

**PICTURE AND CLIP SETTING** - E 'can define which folder to save pictures taken with the browser in Live view (SAVE SNAPSHOT IN LIVE VIEW). SAVE WHEN PLAYBACK SNAPSHOT not supported by these models.

**RESTORE DEFAULT** - Restore Factory Settings

#### **SYSTEM**

The SYSTEM page includes some general folders

#### **DEVICE INFORMATION SYSTEM**

The DEVICE INFORMATION SYSTEM page to folder displays all the information on the camera status. This is an information page can not be modified.

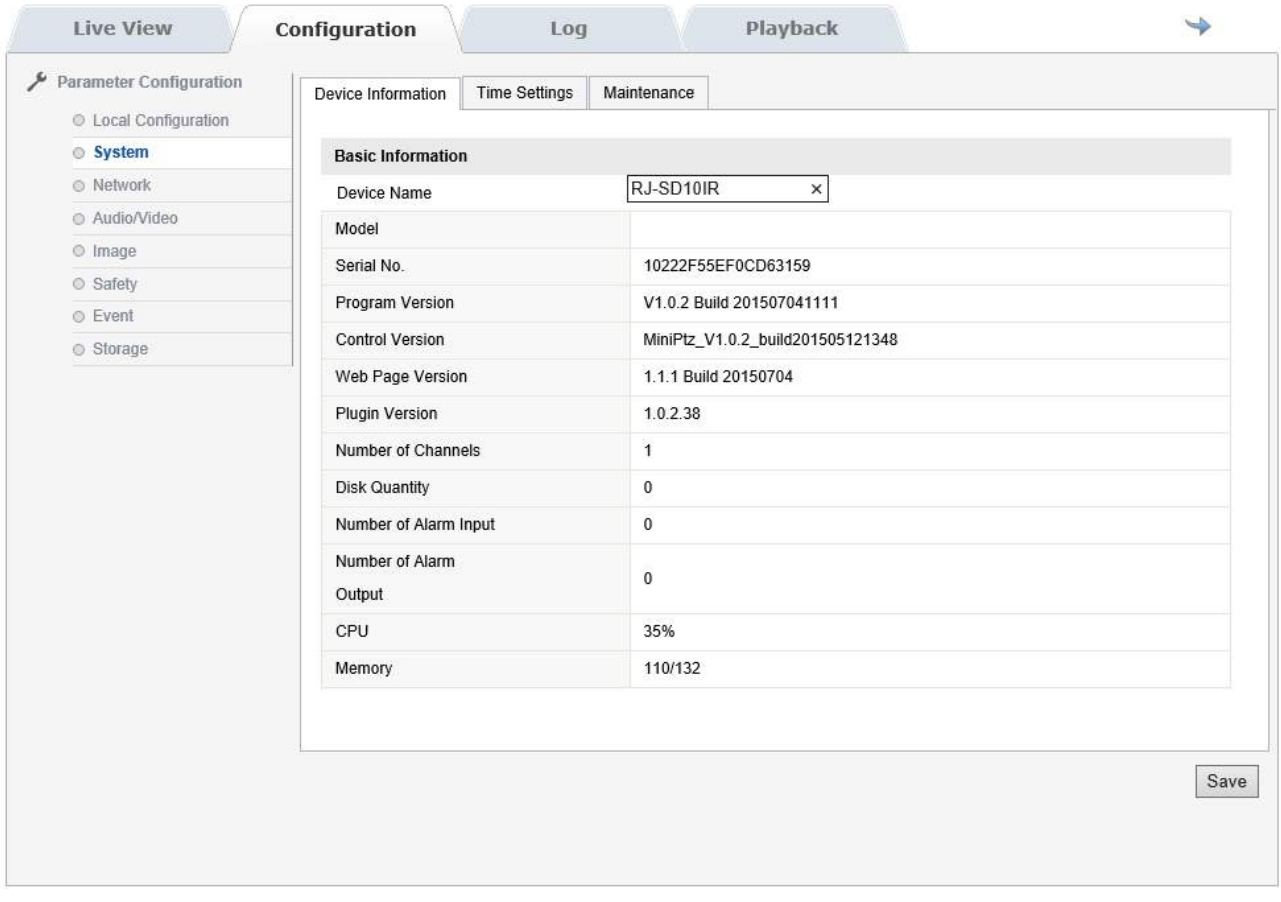

#### **SYSTEM / TIME SETTING** the

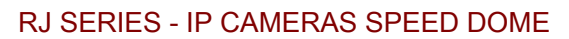

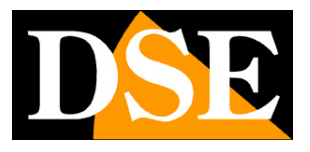

**Page:** 34

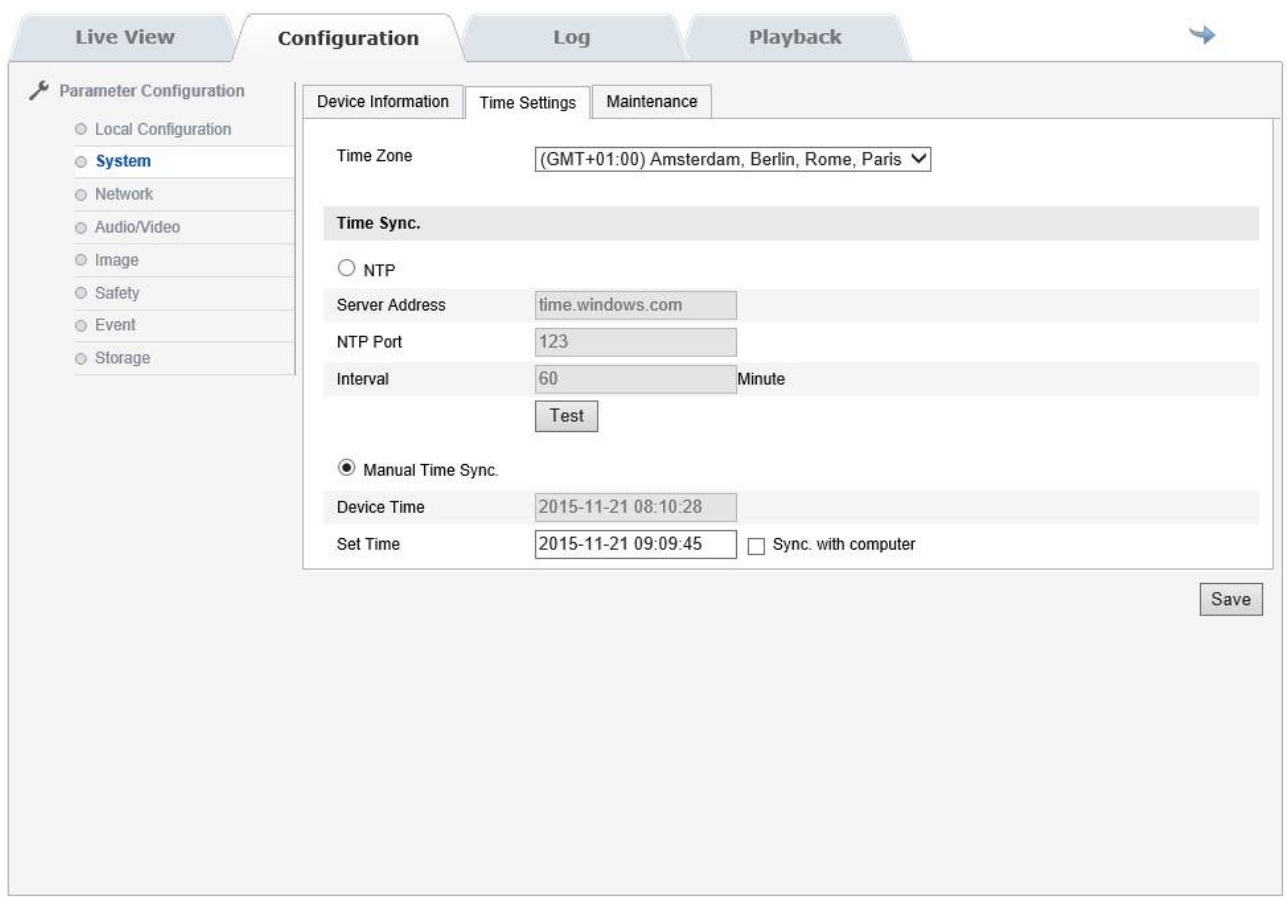

**TIME ZONE** - Select the reference time zone. For Italy GMT + 1.

**NTP** - Here it is' possible to make sure that the camera automatically synchronize the time and date via the internet with an NTP (Network Time Protocol). Enter the server address, port, and the timing of each synchronization. Press TEST to verify the connection.

**MANUAL TIME** - To manually set the date and time of the camera

**DEVICE TIME** - The current date and time set in the camera.

**SET TIME** - Manually enter the date and time to be saved

**SYNC WITH PC** - Here you can choose to synchronize the camera's time with the time on the PC on which you are operating.

**SYSTEM / maintanance**

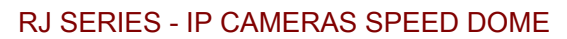

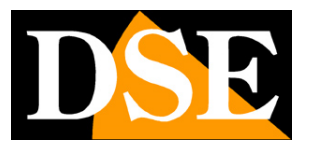

**Page:** 35

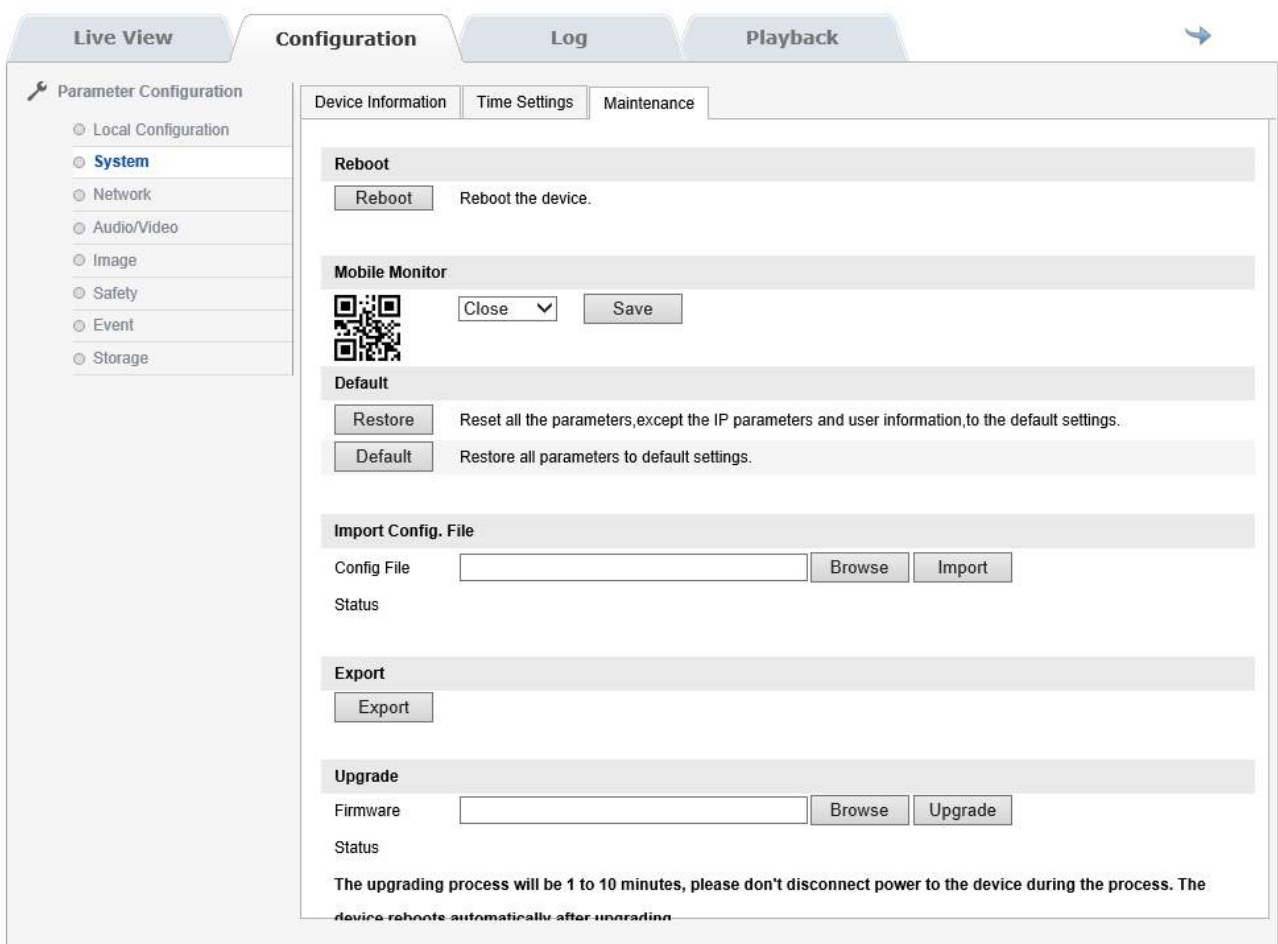

**REBOOT** - Reboot the camera

**MOBILE MONITOR** - Not active on these models

**FIRMWARE UPGRADE -** E 'can make the firmware update, only if requested by the technical DSE

**RESTORE** - Restores the camera's factory default settings except for the IP and password that are confirmed

**DEFAULT** - Restore all factory settings of the camera

**IMPORT** - Allows you to import a previously saved configuration

**UPGRADE** - Allows you to update the camera firmware

### RJ SERIES - IP CAMERAS SPEED DOME

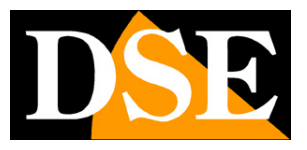

**Page:** 36

#### **NETWORK**

The network page includes the camera network data contained in different folders

#### **NETWORK / TCP-IP**

#### The NETWORK TCP / IP page includes the camera network data

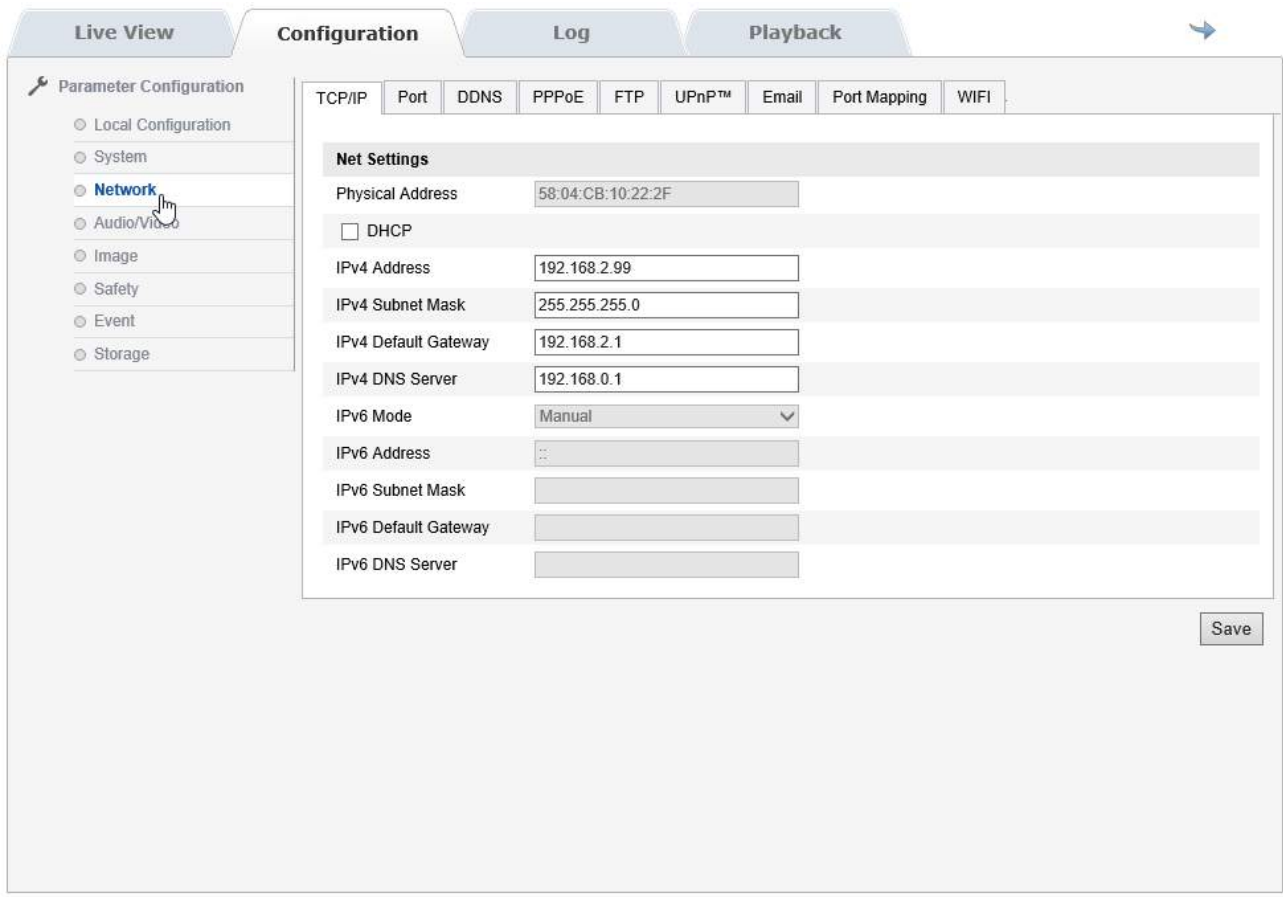

**DHCP:** The cameras support both manual IP address assignment is automatic assignment from a DHCP server on the network. The latter is typically not used because it could cause the change in the address time of the camera.

The DHCP mode may be of help if you are uncertain about the network configuration to be assigned to the camera. You can start the camera in DHCP mode, so that it automatically takes the correct parameters, then exclude the DHCP and copy the parameters in the static configuration.

**IP / SUBNET MASK / DEFAULT GATEWAY:** The classics are parameters that allow the device to communicate with your network. Normally these parameters are assigned during the installation with the search software as shown in the installation section.

**DNS** - And 'the DNS server address that allows the camera to interpret the web site addresses. It is assigned by the Internet Service Provider (ISP) to your network. The camera is designed to use version also TCP / IP 6

## RJ SERIES - IP CAMERAS SPEED DOME

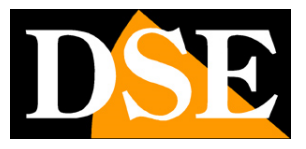

**Page:** 37

#### **NETWORK / PORT**

The NETWORK PORT page contains the communication ports used by the camera

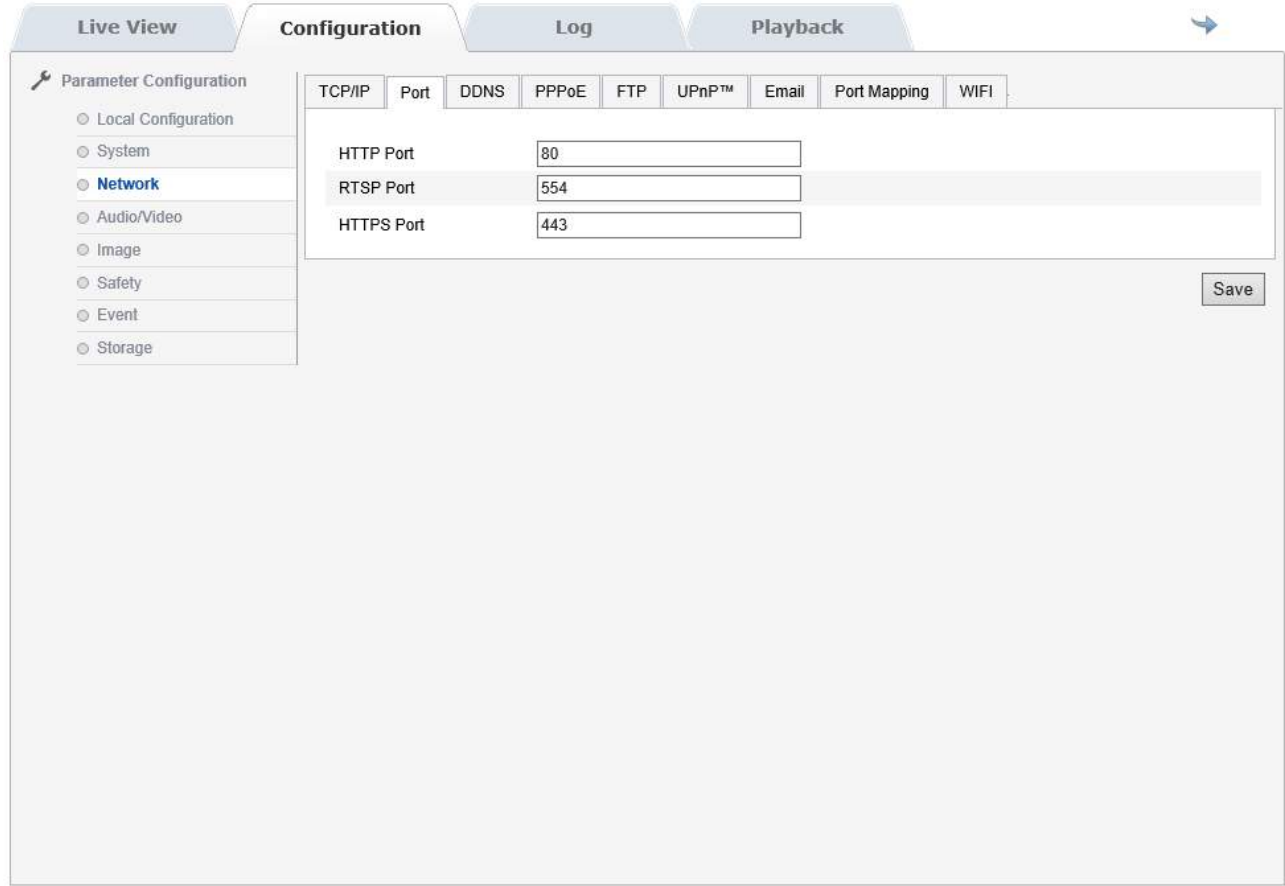

**HTTP** - The port used to communicate with browsers

**RTSP** - Las port used for video streaming RTSP

**HTTPS** - The port used by the security protocol https

#### **NETWORK / DDNS**

The page allows you to setup a DDNS server if you do not have static IP

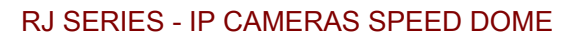

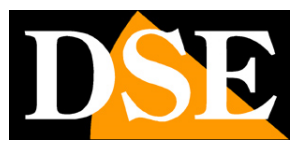

**Page:** 38

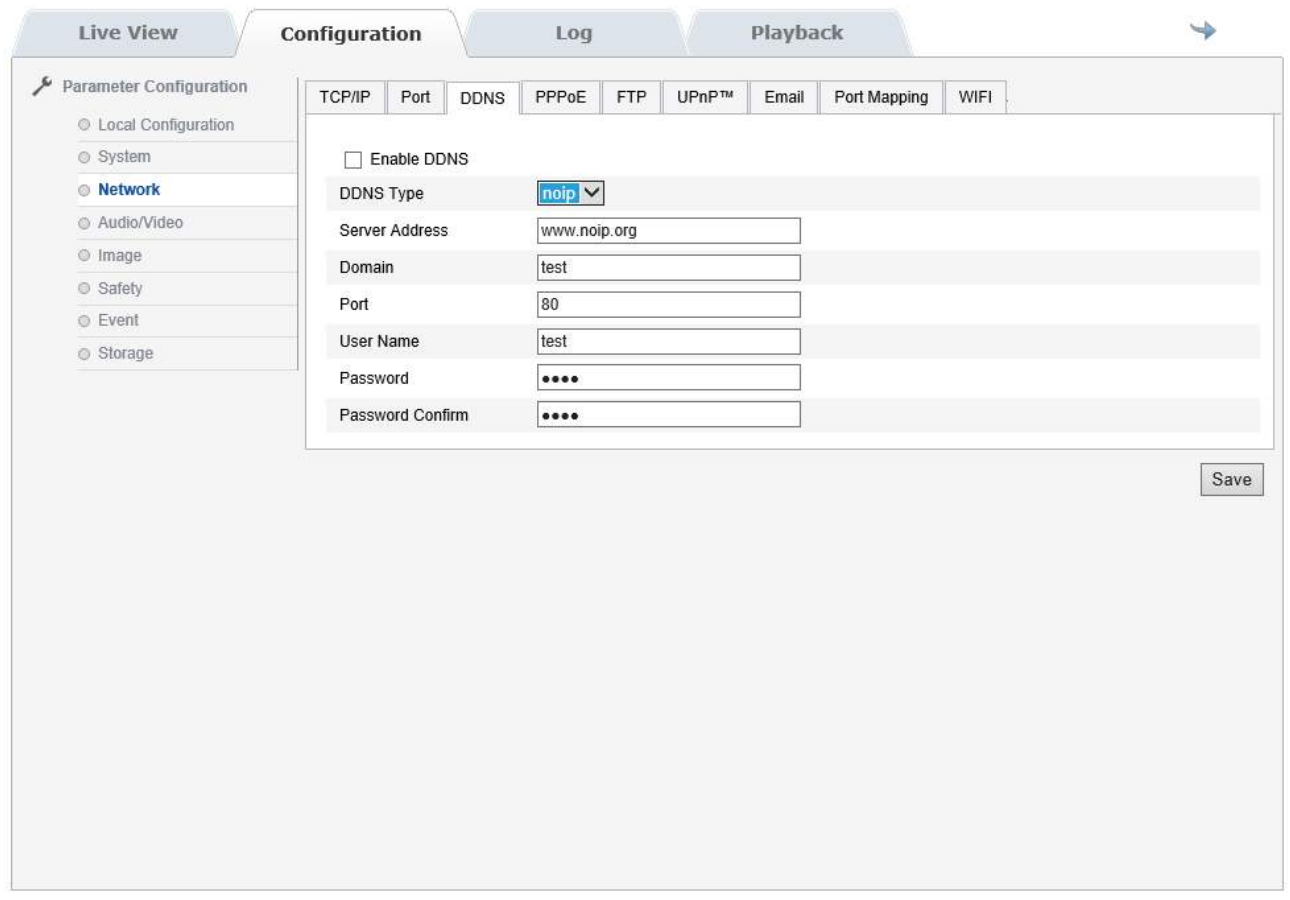

**DDNS ENABLE** - In Naked cameras it is extremely rare that you access the camera directly, without passing by 'NVR. If you need access to particular applications through the Internet directly to the camera it is definitely advisable to have a fixed IP address so that you always know the exact address to connect. If it can not get from your provider, all cameras in the range support DDNS services (Oray and noip) that allow you to constantly monitor the machine's IP address. These services, also available for free, provide the user with a domain name that you type into your browser. The DDNS provider redirects communication to the IP address that the camera has at that

The RJ Series cameras support the most common DDNS services and are able to send to the DDNS provider periodically Internet IP address assigned to them.

E 'can set the provider's address, the domain name that you have been assigned, the communication port and data for authentication.

**NETWORK / PPPoE** 

moment.

## RJ SERIES - IP CAMERAS SPEED DOME

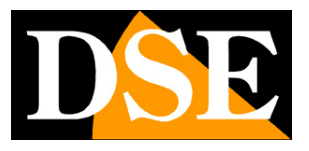

**Page:** 39

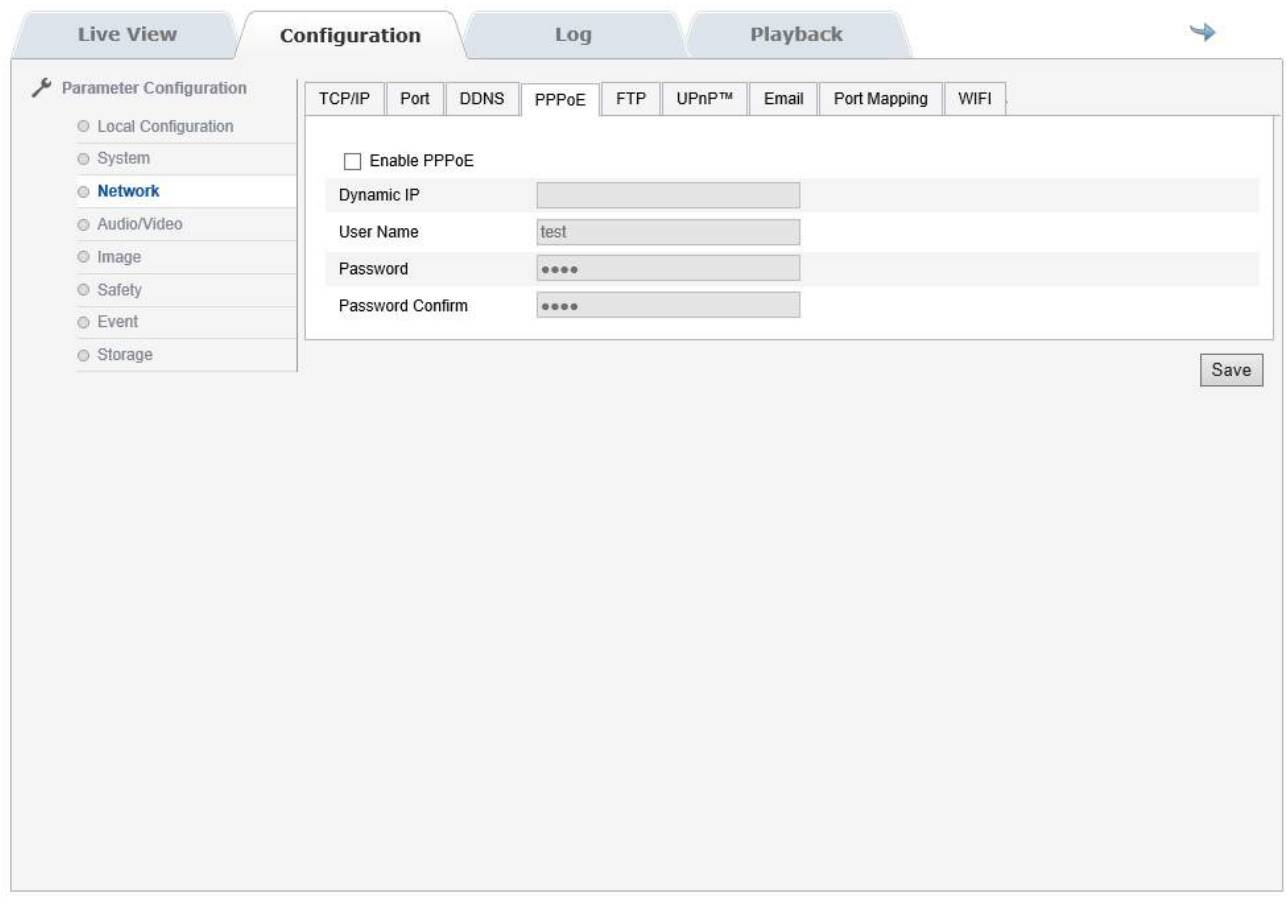

**PPPOE** It is a protocol that enables the camera to access the internet when connected to an ADSL modem that requires the access

credentials

**NETWORK / PPPoE**

The page allows to log in with an ADSL modem

### RJ SERIES - IP CAMERAS SPEED DOME

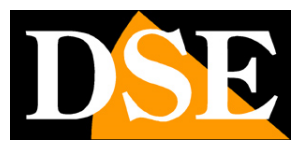

**Page:** 40

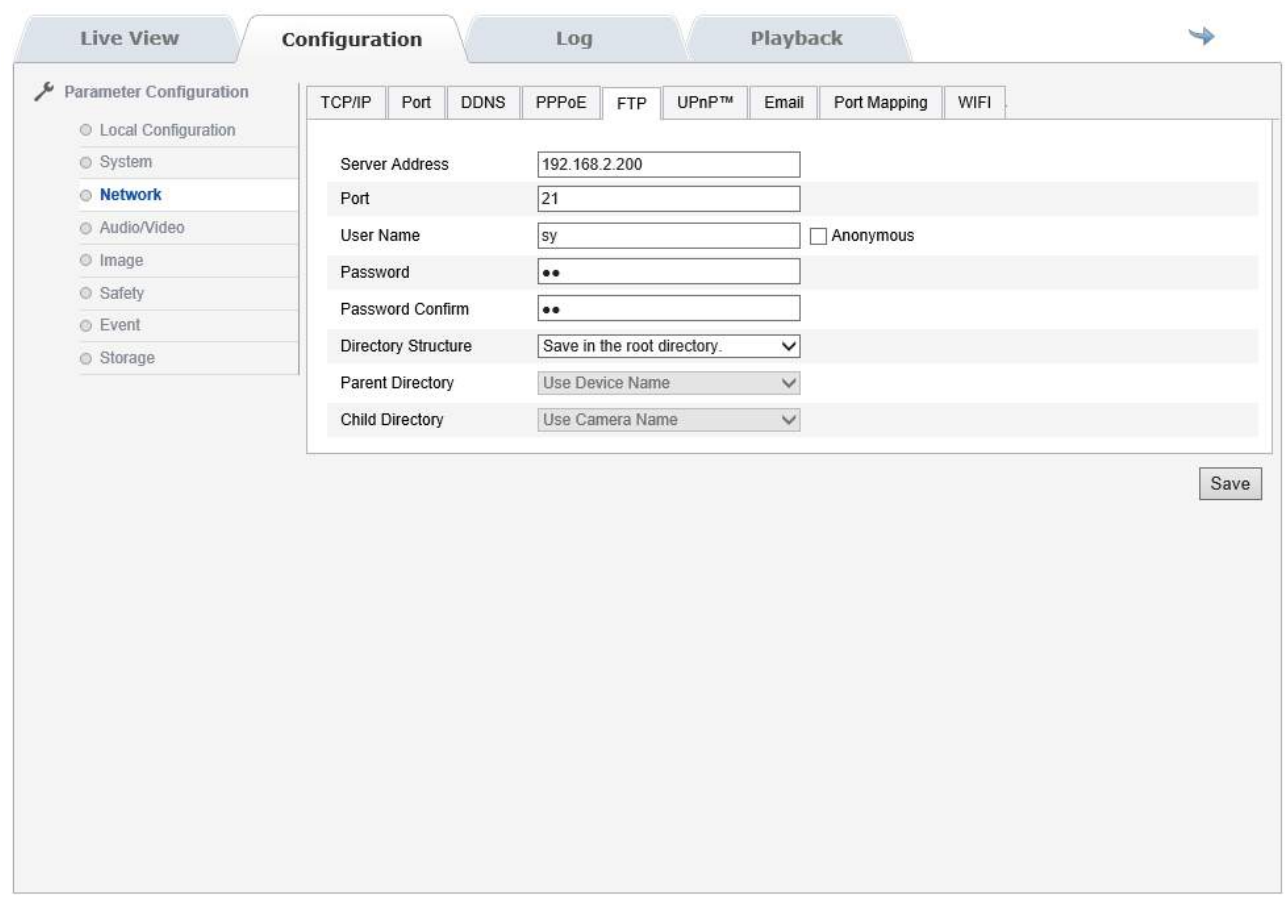

**FTP -** The cameras can upload images to a website via FTP at a time when there is an alarm event. E 'can indicate the address of the

FTP server, the port used, the logon credentials and the folder to save the files.

**NETWORK / UPNP** 

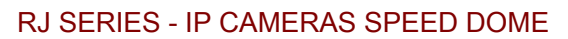

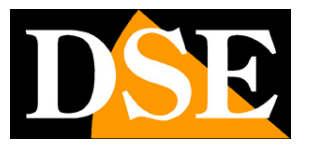

**Page:** 41

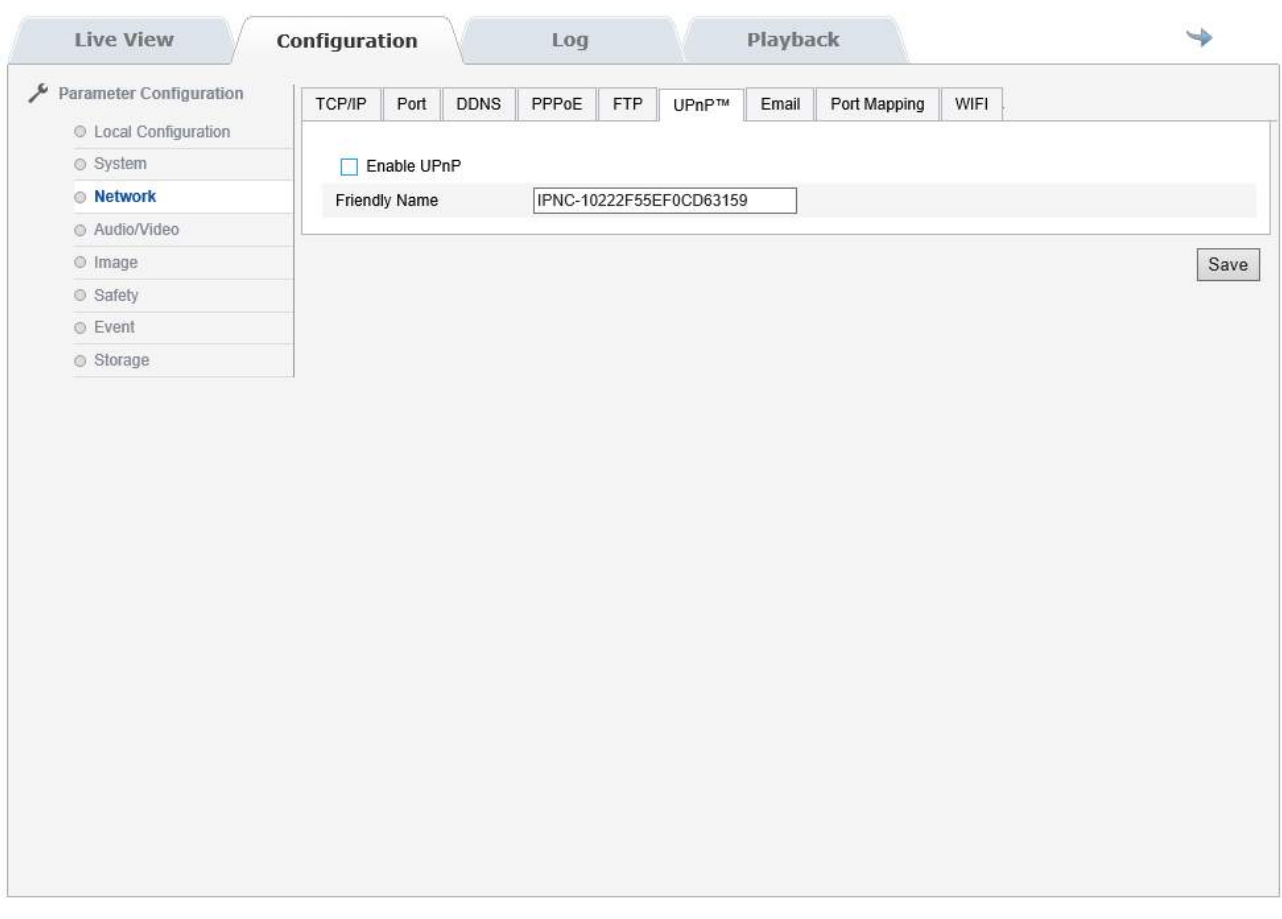

**UPNP** - It 'a protocol that allows the camera to direct the router ports to allow for web access. It should enable UPNP function in the camera and the router. The doors are to be mapped out in the PORT MAPPING window. Enable the UPNP function is also useful to

allow you to view the PC camera as a network resource.

**NETWORK / E-MAIL** 

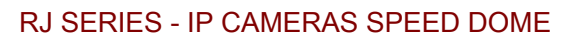

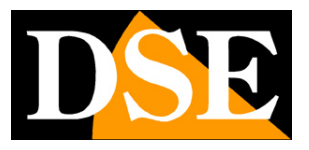

**Page:** 42

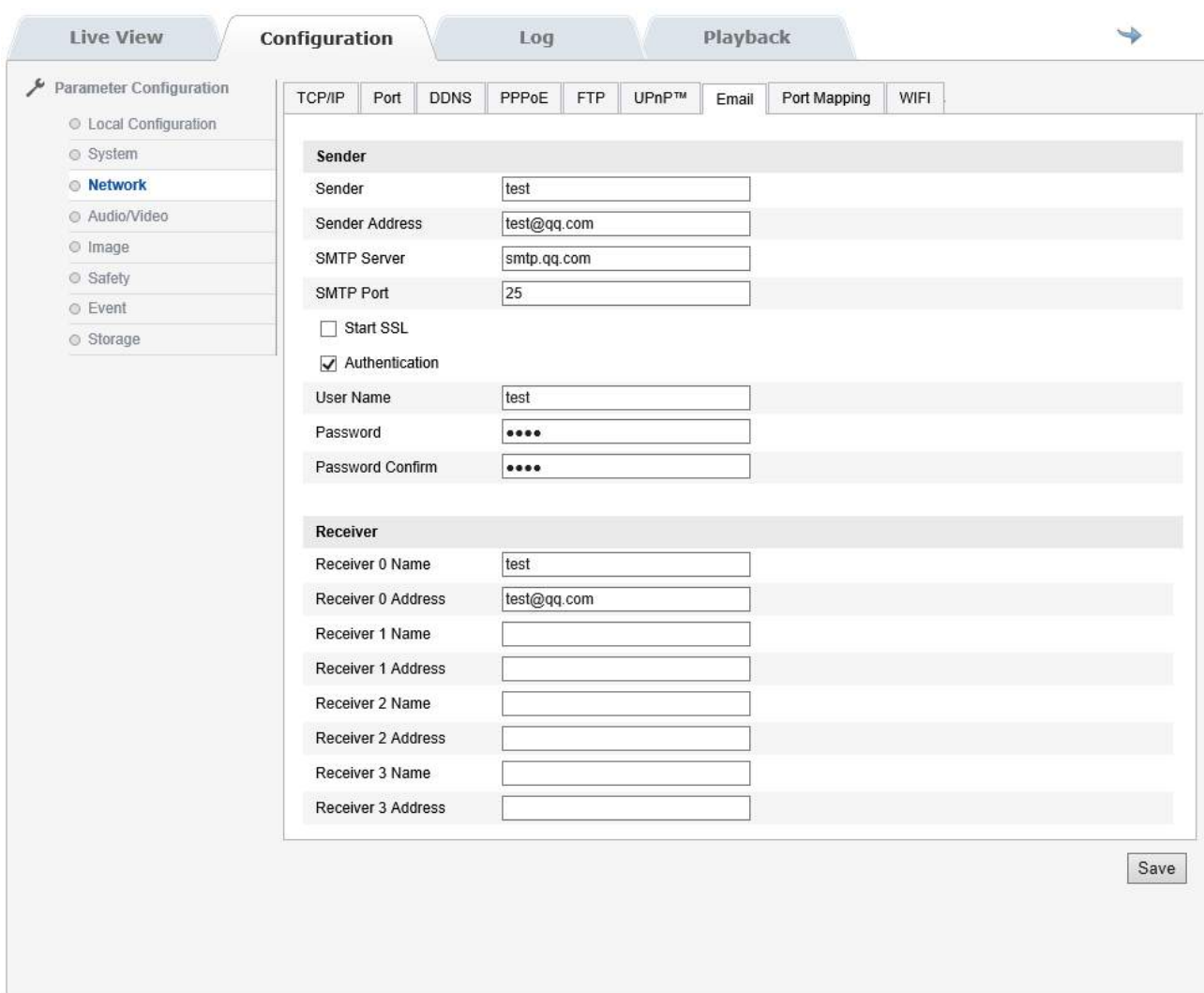

**EMAIL -** Cameras can send alarm EMAIL. And 'possible to indicate the name and e-mail address to use as the sender (SENDER), the address of the SMTP mail server, and the port to use. E 'can enable SSL authentication if the SMTP server to use the richiede.l'indirizzo sender and two recipients (TO / CC). You can also enable password authentication if the server is requesting. In the reciever you can enter up to 3 recipients name and email address.

**NETWORK / PORT MAPPING** 

## RJ SERIES - IP CAMERAS SPEED DOME

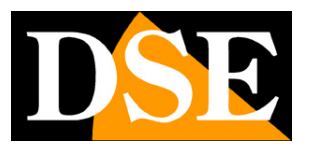

**Page:** 43

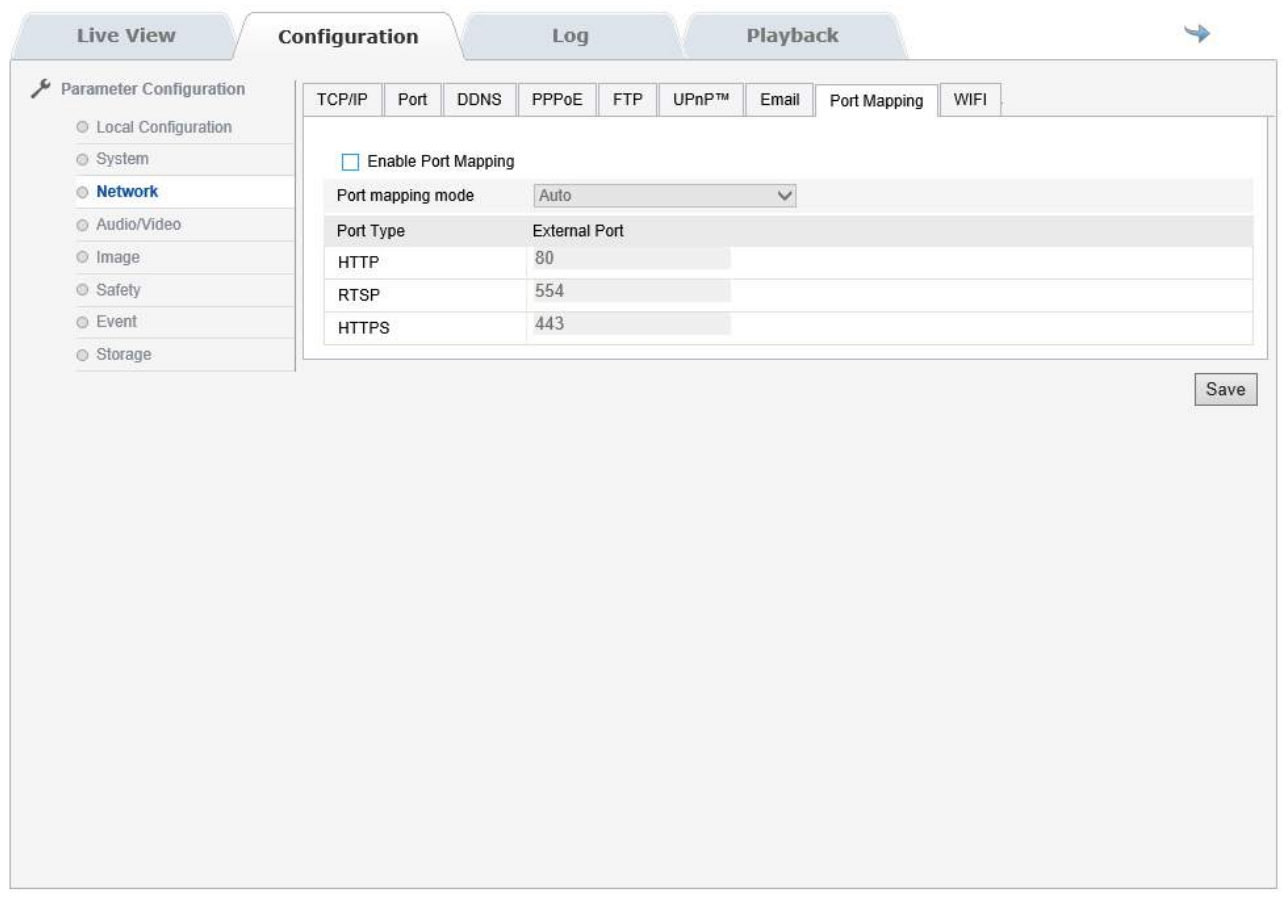

**PORT MAPPING** - Defines the doors to be mapped in the router if you enable UPnP function.

**WIFI** - Not available

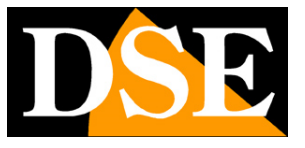

**Page:** 44

#### **AUDIO VIDEO**

Page VIDEO AUDIO, with its various tables includes configuration parameters of the module camera with the usual image adjustment items.

#### **AUDIO-VIDEO / VIDEO**

This page contains the settings of the camera video stream

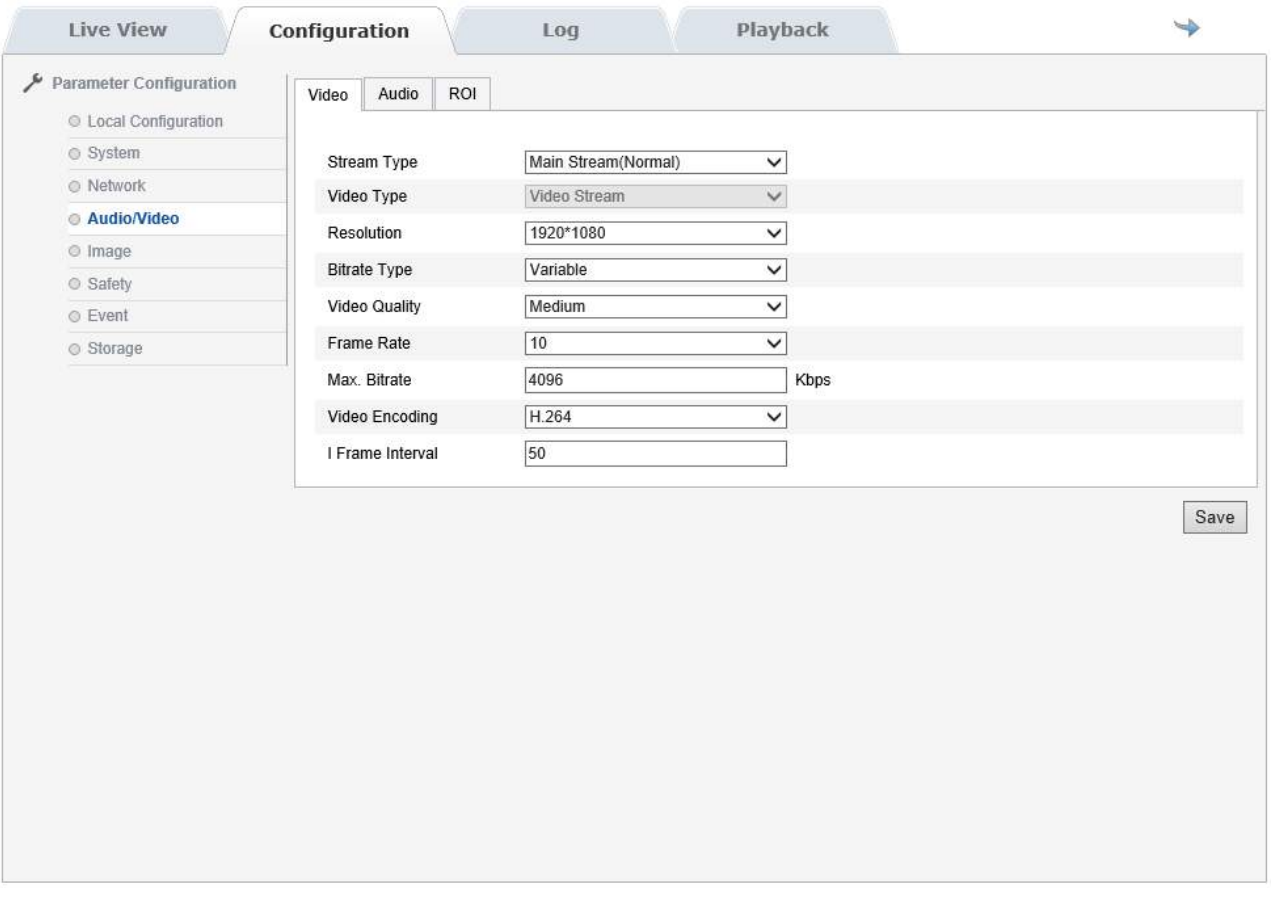

The camera handles video streaming 2: MAIN STREAM (main stream) and SUB STREAM (secondary stream). Since connected client you can define which stream to use. As a rule you set the main stream of high quality and you use it on your local network with ample bandwidth available, while the sub stream remains lighter for use through the internet with small bandwidth.

#### **STREAM TYPE** - Select Main stream and Sub stream

**RESOLUTION -** The resolution of the main stream is Full HD 1080P (1920x1080), the resolution of the sub-stream D1 704x576.

**BIT RATE TYPE -** It gives the possibility to choose between two different bandwidth management mode occupied: CONSTANT BIT RATE (CBR) and VARIABLE BIT RATE (VBR). In CBR mode, the camera maintains a constant bit rate that can be set in the box below. In the VBR mode instead of the camera change

the bit rate in the various conditions of

#### RJ SERIES - IP CAMERAS SPEED DOME

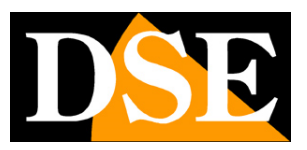

#### **Page:** 45

operation in order to maintain a constant video quality.

**QUALITY** - If you chose VBR as the type of bit rate control here you can set the picture quality to be obtained.

**FRAME RATE** - It 's the number of frames per second that make up the video stream (max. 25). Consider that 25 f / sec corresponds to the so-called real-time ie the television standard in which the human eye does not perceive the individual frames but a single uninterrupted sequence. Generally you can reduce this parameter up to 10/12 f / sec without perceiving large video fluidity differences and thus saving a lot of bandwidth.

**MAX. BITRATE** - It represents the maximum bandwidth that the camera deal with its video streaming. As a rule should not exceed the value of 3000/4000 Kbps

**ENCODING VIDEO** - The camera uses H.264 compression

**The FRAME INTERVAL** - The distance between two successive i-Frame. You should not change the default value (50) if you do not know the meaning.

#### **AUDIO-VIDEO / AUDIO**

This feature is not supported by these models

#### **AUDIO-VIDEO / ROI**

This feature is not supported by these models

#### **IMAGE**

Page IMAGE, with its various tables includes configuration parameters of the module camera with the usual image adjustment items.

#### **IMAGE / DISPLAY**

This section allows to adjust the parameters of the camera module to compensate for any non-optimal shooting situations

#### RJ SERIES - IP CAMERAS SPEED DOME

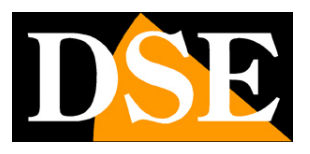

**Page:** 46

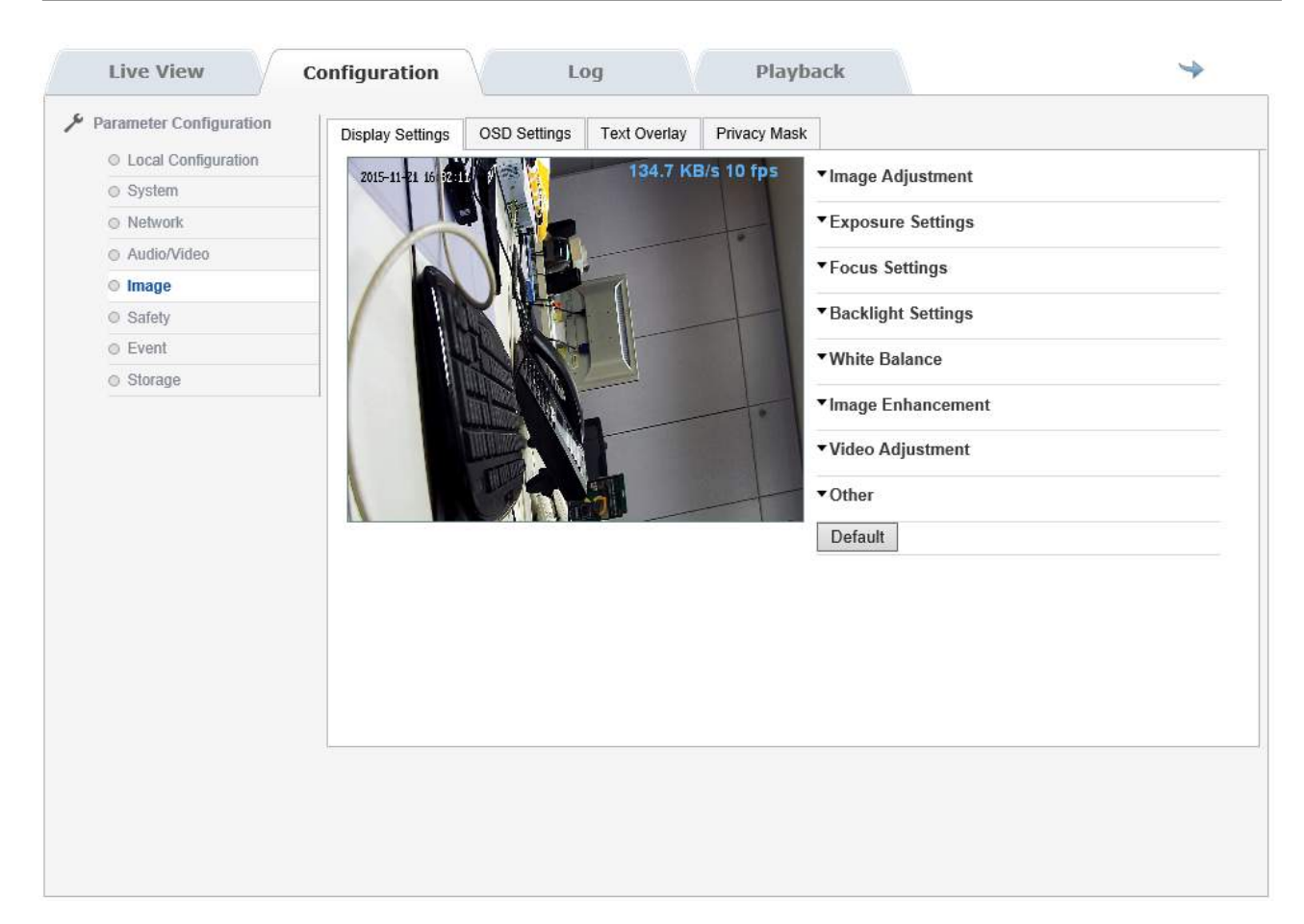

**IMAGE ADJUSTMENT** - Contains the Settings brightness, contrast, saturation, Toni

**EXPOSURE SETTINGS** - Contains the electronic iris adjustments

**FOCUS SETTING** - Contains the focus adjustments. E 'can enable and disable the autofocus and also define a minimum focusing

distance (up to 10 cm) when using the camera to close in macro view shooting objects.

**BACKLIGHT SETTING** - You can enable the digital Wide Dynamic Range function to compensate for backlit situations or where there are strong differences in the frame bright.

**WHITE BALANCE** - Contains white balance settings (AUTO or MANUAL customizable)

**IMAGE ENHANCEMENT** - Contains 2D and 3D noise reduction filters with programmable level

**ADJUSTMENT VIDEO** - Sets the MIRROR function ie the tilting of the image up / down both left / right and the video standard 50 or 60 Hz (PAL / NTSC).

**OTHER** - Allows you to limit the zoom power if this is required by the application

#### **IMAGE / DISPLAY**

This section defines the overlays

## RJ SERIES - IP CAMERAS SPEED DOME

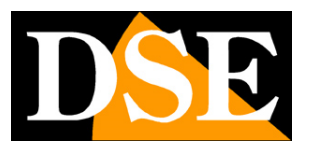

**Page:** 47

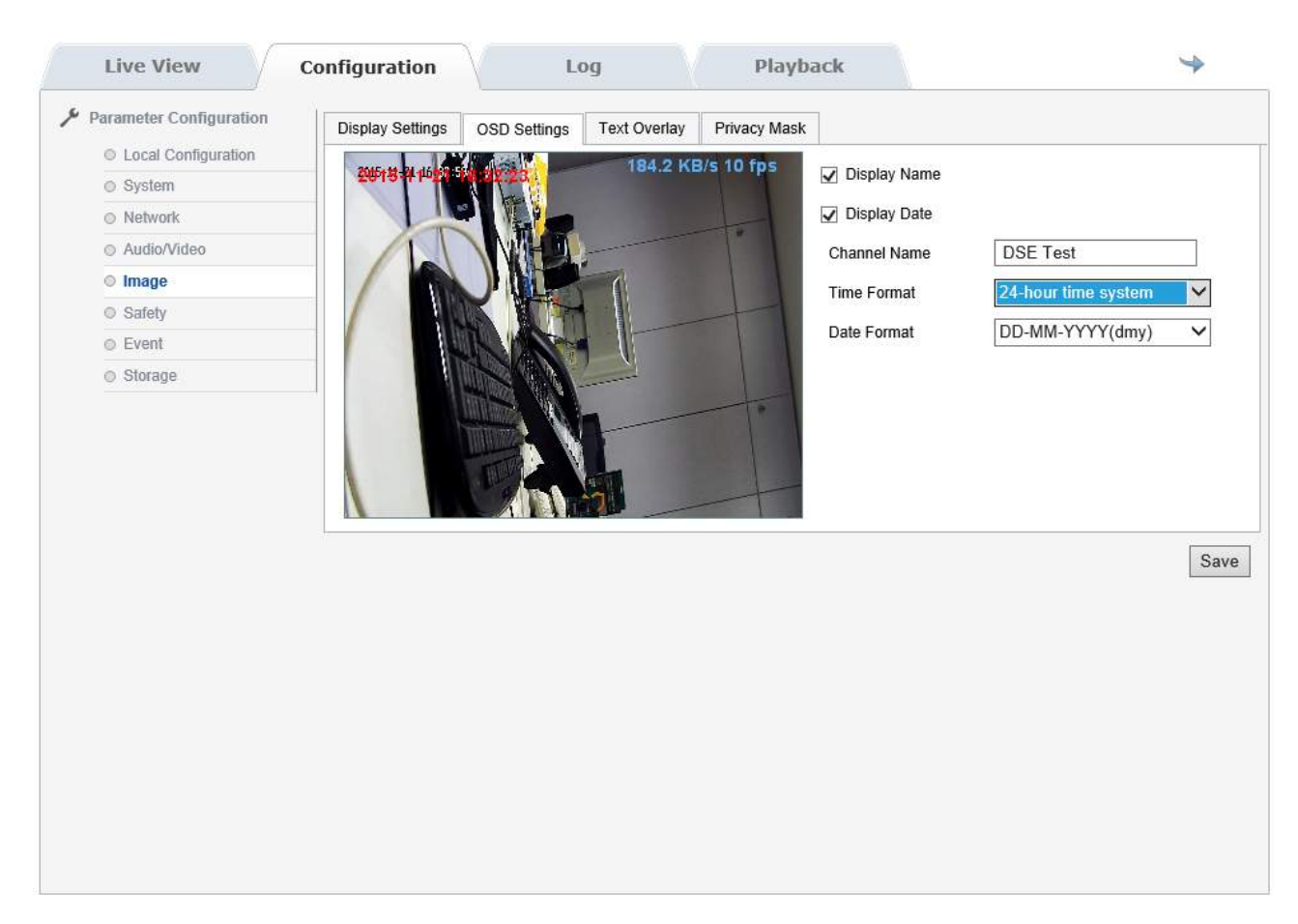

**NAME DISPLAY** - To show overlays the camera name that you can edit in the box below CHANNEL NAME

**DISPLAY DATE** - To display overlay the date and time. In the boxes below you can specify the format to use.

**IMAGE / TEXT OVERLAY** 

This section allows you to display superimposed text at will

### RJ SERIES - IP CAMERAS SPEED DOME

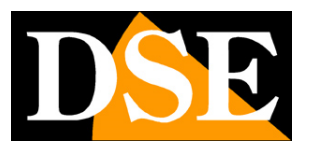

**Page:** 48

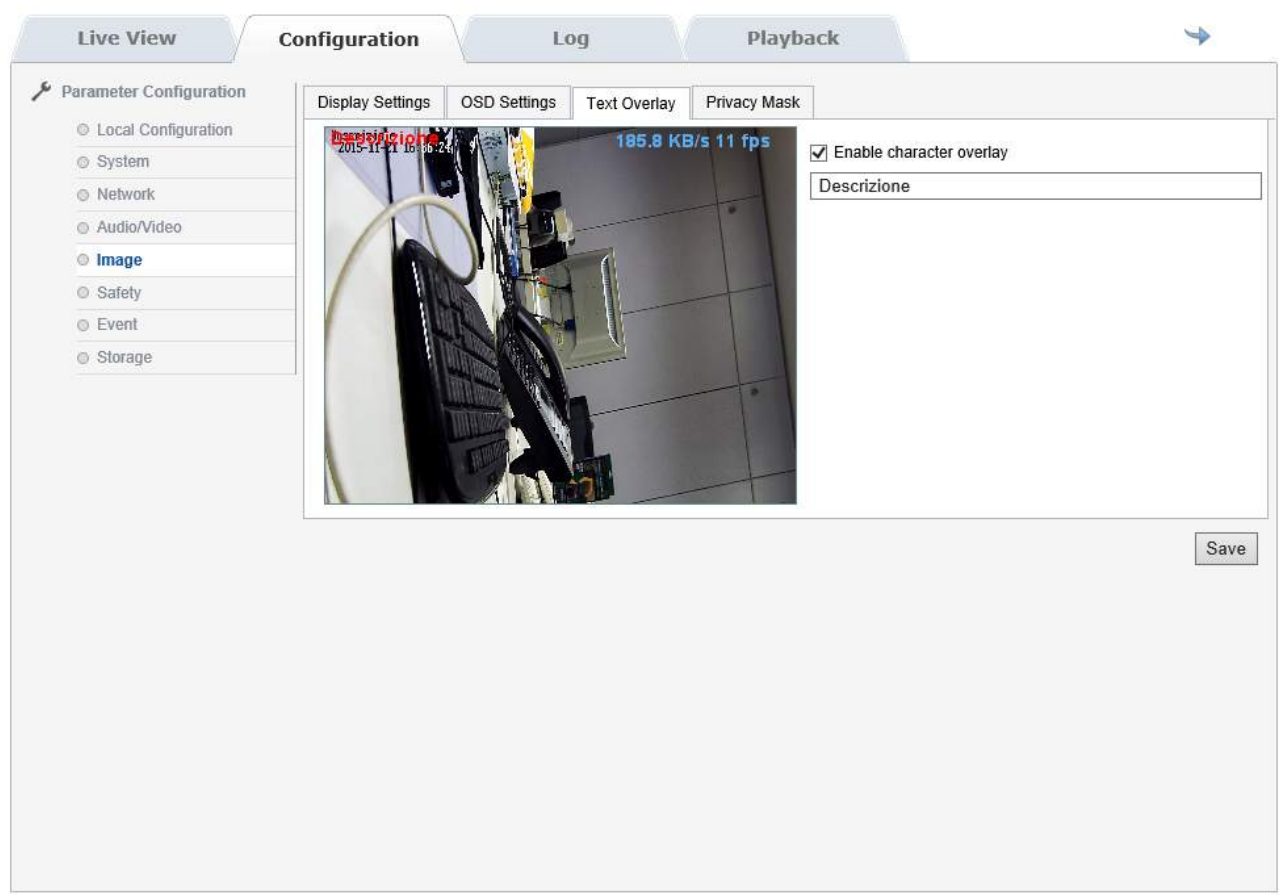

#### **IMAGE / PRIVACY MASK**

This section allows you to mask areas of the image to protect privacy. The function can be used even if the camera is controlled in movements and zoom as the mask moves electronically to cover the sensitive area.

### RJ SERIES - IP CAMERAS SPEED DOME

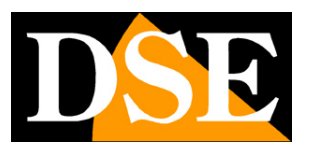

**Page:** 49

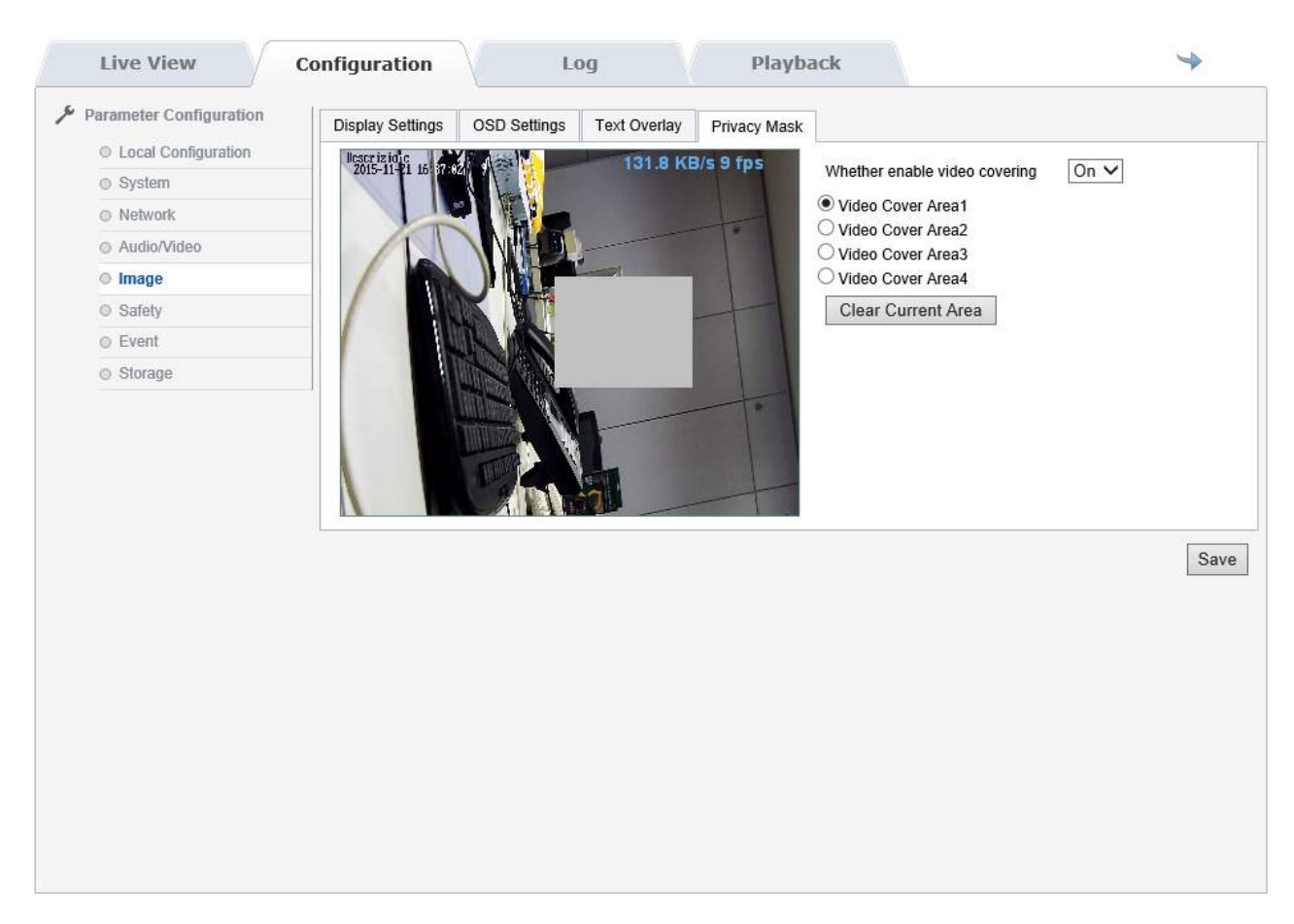

**VIDEO COVERING** - Enable masks privacy management

**VIDEO COVER 1..4** - The camera can handle up to 4 masks. 1 Select the area and trace the area to be masked by dragging the mouse

on the screen

**CLEAR CURRENT AREA** - Remove the mask set

## RJ SERIES - IP CAMERAS SPEED DOME

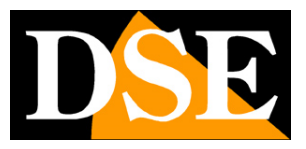

**Page:** 50

#### **SAFETY**

The page SAFETY, with its various tables include access options and safety

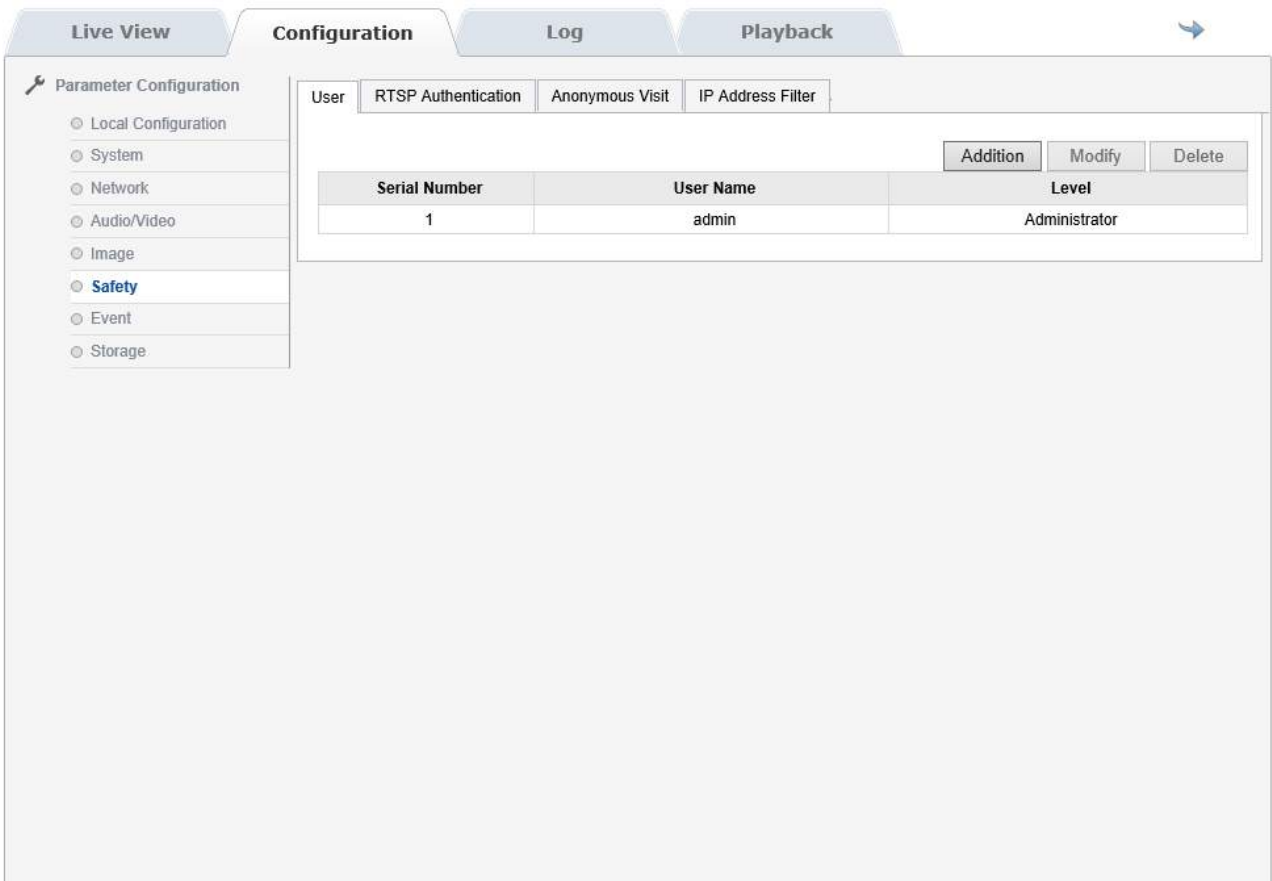

**USER** - E 'can set up new users for access to the camera, up to a maximum of 8.

**RTSP AUTHENTICATION** - Enables the authentication required even for only the withdrawal of the RTSP streaming from the camera.

**ANONYMOUS VISIT** - E 'can grant access to the camera without login

**IP FILTER** - E 'can create a black list or white list indicating which IP addresses can / can not access the camera.

#### **EVENT**

The page EVENT allows handling alerts, surveys that the camera is able to identify. It should be noted that in these NAKED cameras, the detection function is generally entrusted to the VCR.

### RJ SERIES - IP CAMERAS SPEED DOME

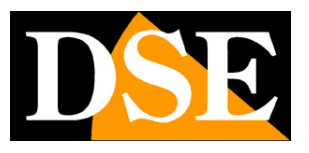

**Page:** 51

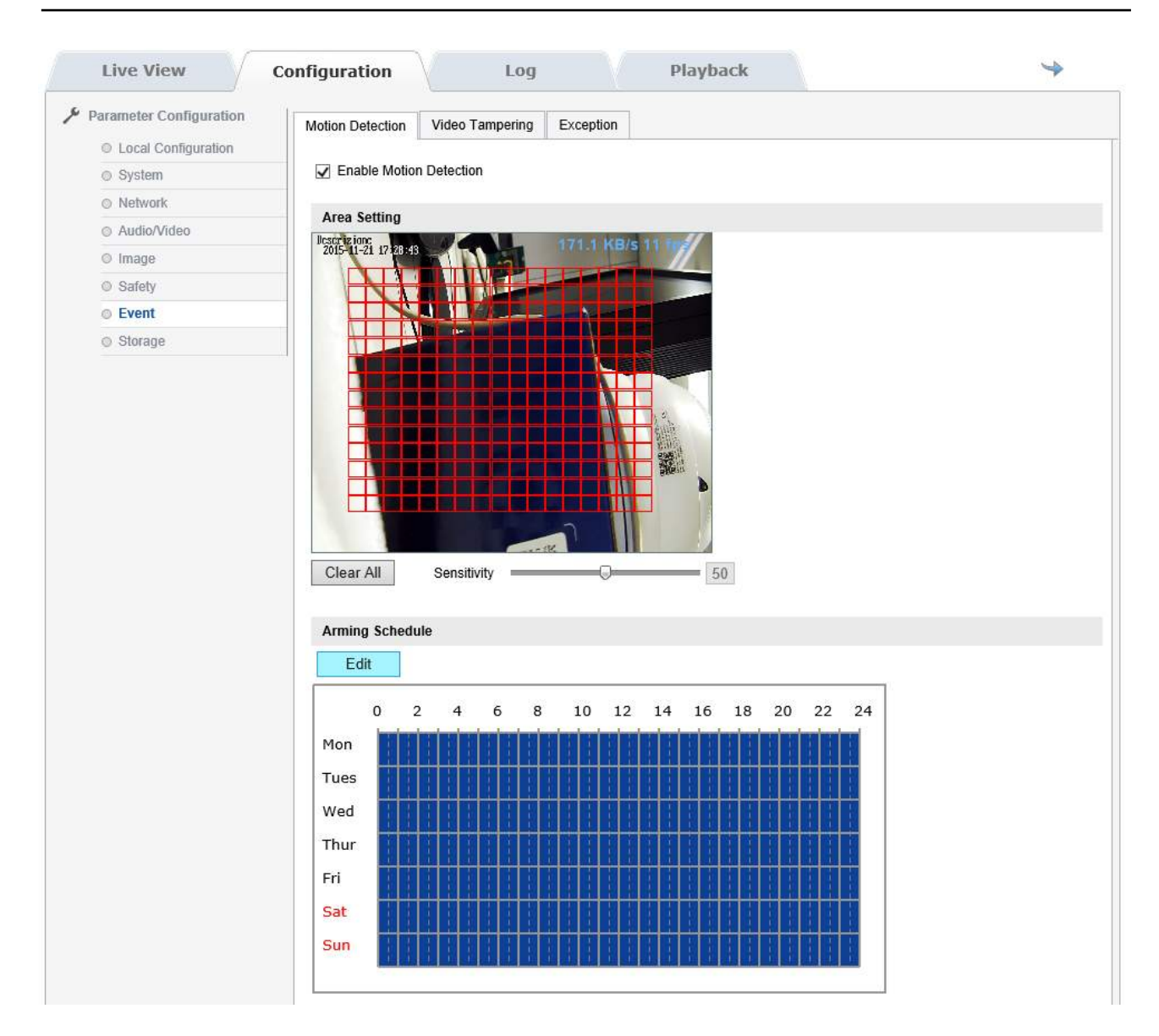

**MOTION DETECTION** - It 's possible to identify an intruder based on the modification of image pixels. Note that the moving camera will be identified as an alarm. To use the motion must enable the function and draw a detection mask with the mouse. Then set the sensitivity. And a weekly calendar 'also available to decide when the motion must be in operation. You can activate the following alarm actions: Sending photos via FTP and send photos via email.

**tampering VIDEO** - It 's possible to identify the camera blinding following an attempted sabotage. To use the anti blindness must enable the feature and set the sensitivity. And a weekly calendar 'also available for deciding when the anti blindness must be in operation. You can activate the following alarm actions: Sending photos via FTP and send photos via email.

### RJ SERIES - IP CAMERAS SPEED DOME

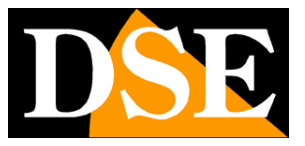

**Page:** 52

**EXCEPTION** - E 'can send emails and images via FTP following technical events: HDD full, HDD error, disconnected network, IP address conflict.

**STORAGE** 

Not used on these models

## RJ SERIES - IP CAMERAS SPEED DOME

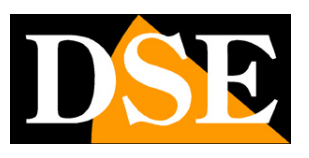

**Page:** 53

# **LOG**

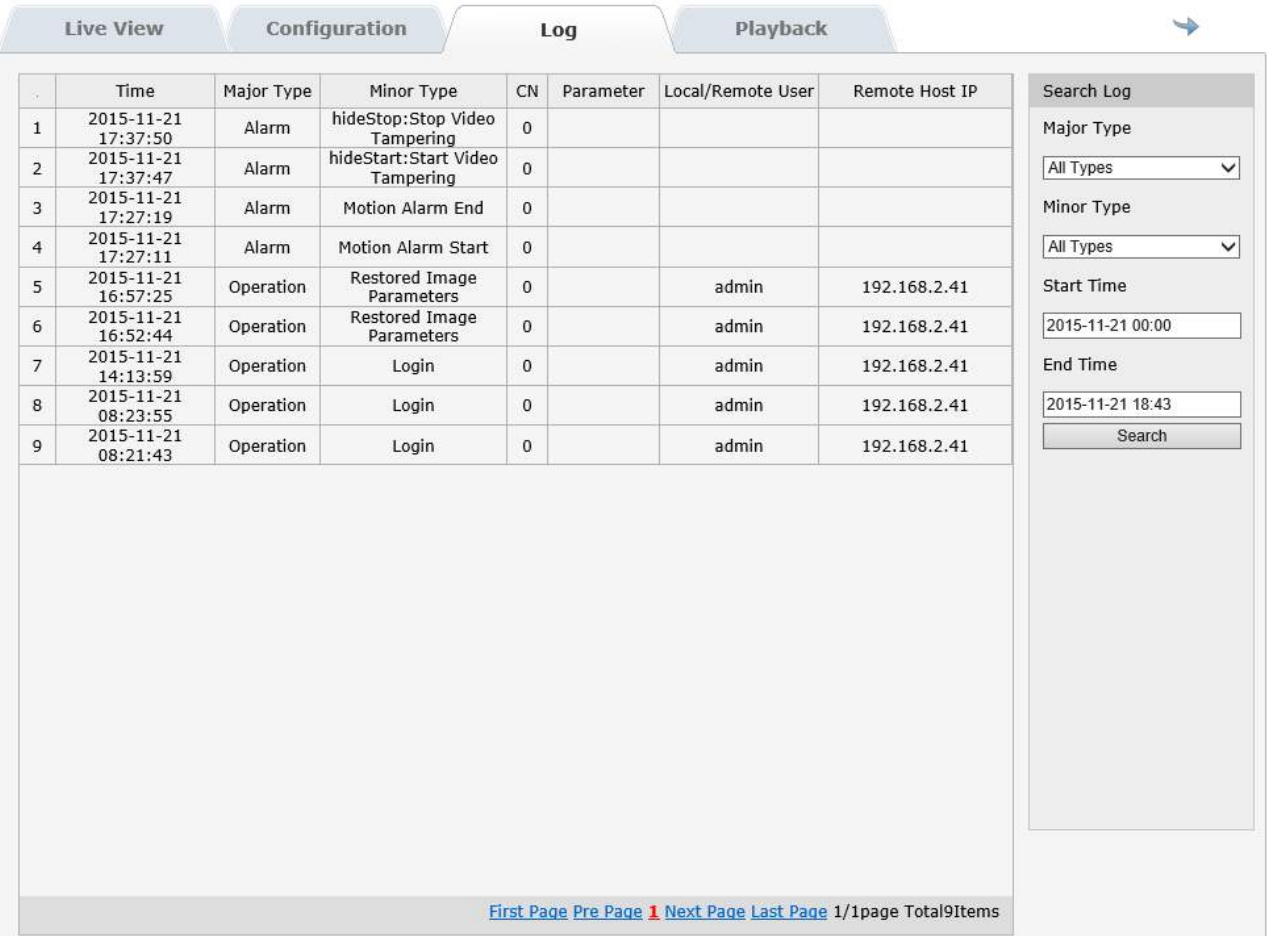

#### In LOG window you see the memory of the camera events

**PLAYBACK** 

Not available on these models

RJ SERIES - IP CAMERAS SPEED DOME

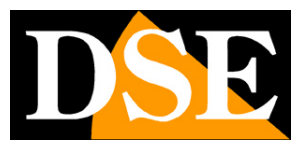

**Page:** 54

# **MENU CONFIGURATION PTZ**

The cameras have an internal menu, commonly present in all motorized cameras which is accessed by invoking the preset 95. In LIVE

vision recall the preset 95

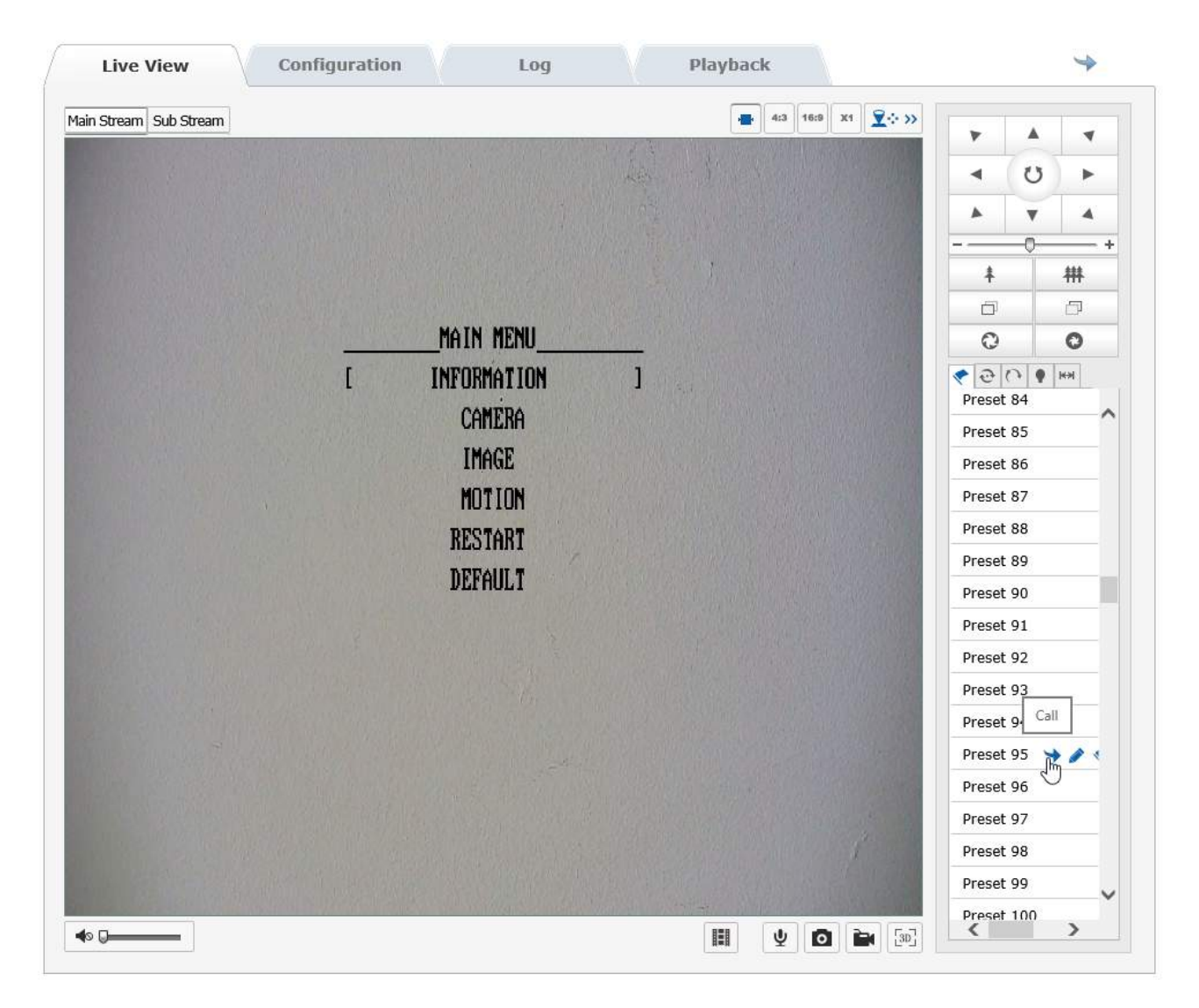

In PTZ setup menu and move with the navigation arrows Up / Down / Left / Right The configuration menu allows you to set all the options available with the browser with the classic text-based menu of PTZ cameras. It may be useful to configure the advanced options of the camera and do not have a PC with Internet Explorer browser to use the web interface.

There are some features that are only set in this environment and are not configurable by web interface.

## RJ SERIES - IP CAMERAS SPEED DOME

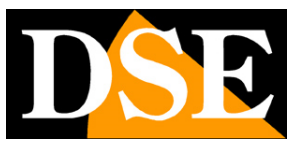

**Page:** 55

#### **VOLTAGE POWER** - Selecting INFORMATION, in the second page is shown the actual supply voltage applied to the camera

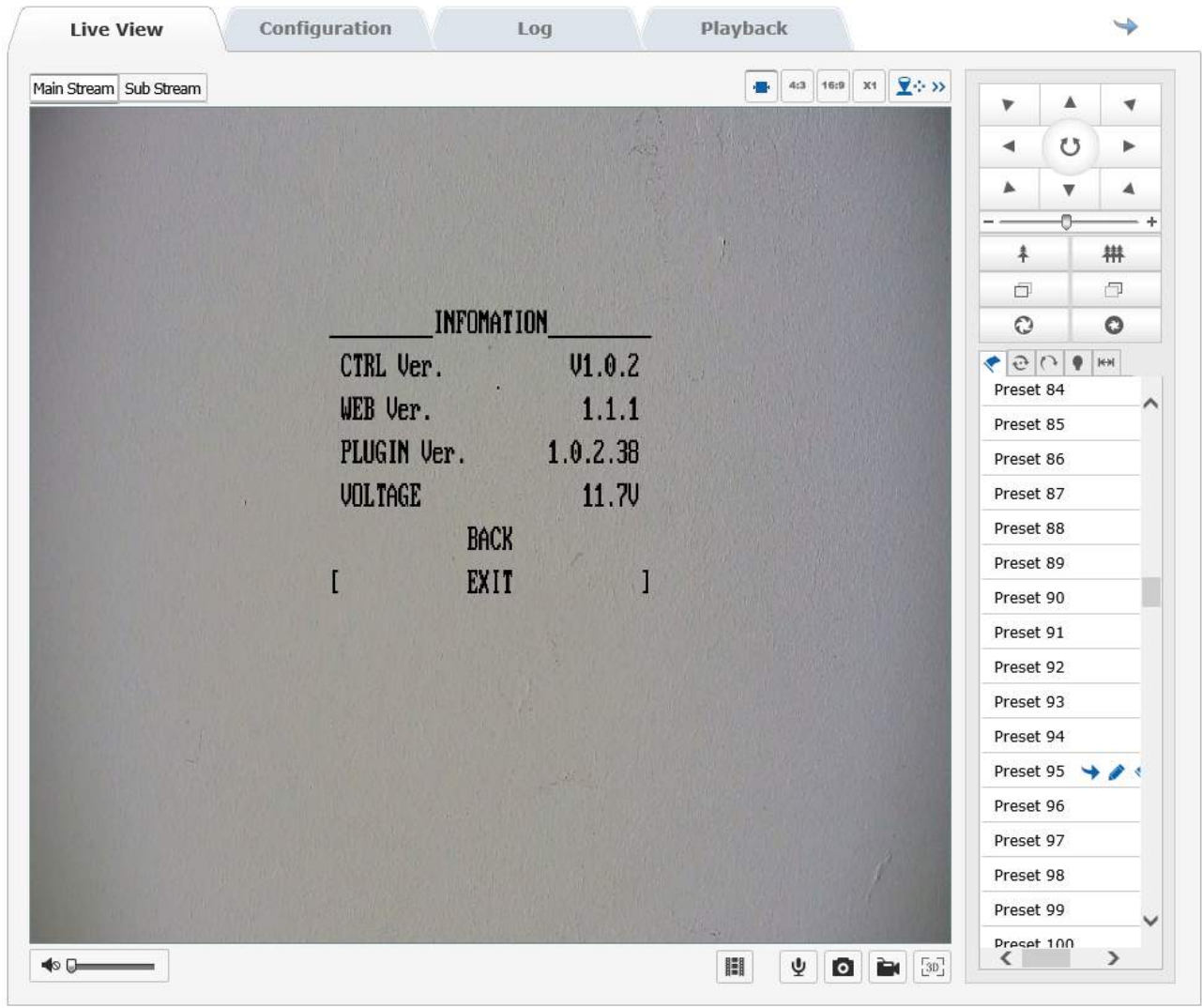

E 'a useful indication to check for any species voltage drops on power of the LEDs.

#### **SETTING POSITION HOME (IDLE)** - Select CAMERA and IDLE. Here the main camera position can be set in which

the camera will return

automatically after a certain time the absence of commands. You can not set this option from the web interface.

## RJ SERIES - IP CAMERAS SPEED DOME

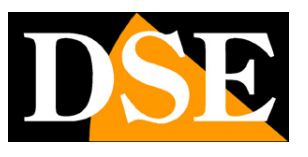

**Page:** 56

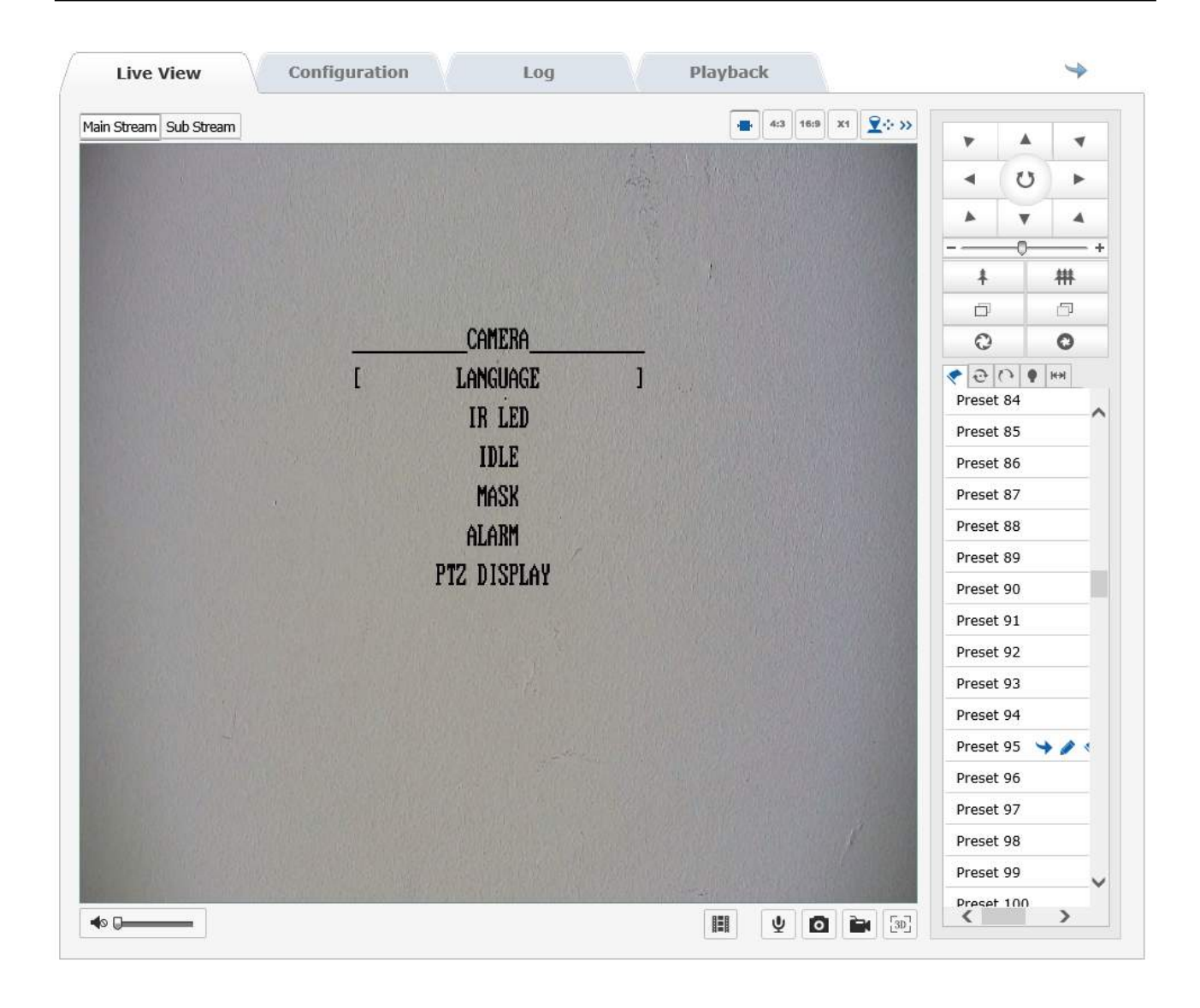

## RJ SERIES - IP CAMERAS SPEED DOME

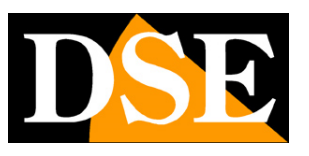

**Page:** 57

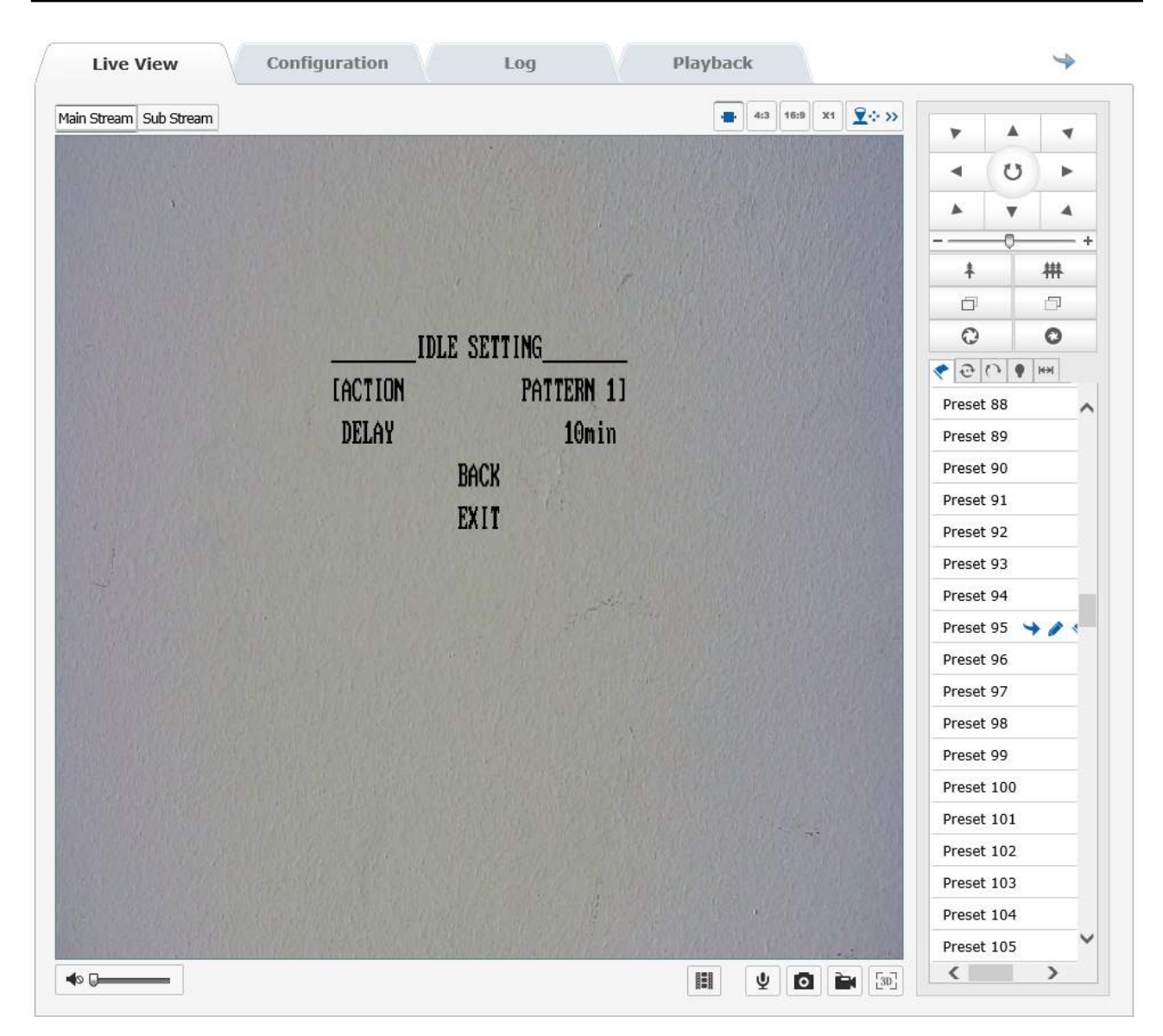

## **ACTION** - Choose what action to set as primary. It is possible to choose between PRESET 1, SCAN 1, SEQUENCE (TOUR) 1 and PATTERN 1. E 'also provided the OFF option if you want the camera does not return in a correct position automatically.

#### **DELAY** - Defines after how much time of absence commands the camera will return to perform its main function.

RJ SERIES - IP CAMERAS SPEED DOME

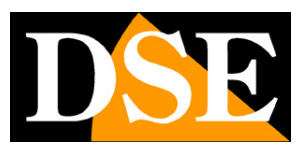

**Page:** 58

# **PRESET SPECIAL**

The cameras come with some special presets that are not available to the user, but which activate specific functions are as follows:

**CALL PRESET 95** - Opens less camera OSD **CALL PRESET 97** - Start pattern 1 **CALL PRESET 98** - Start tour 1

**CALL PRESET 99** - Start scan 1